## alcotel

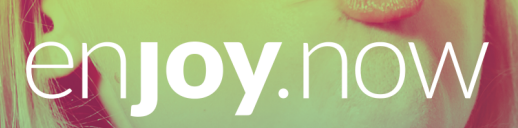

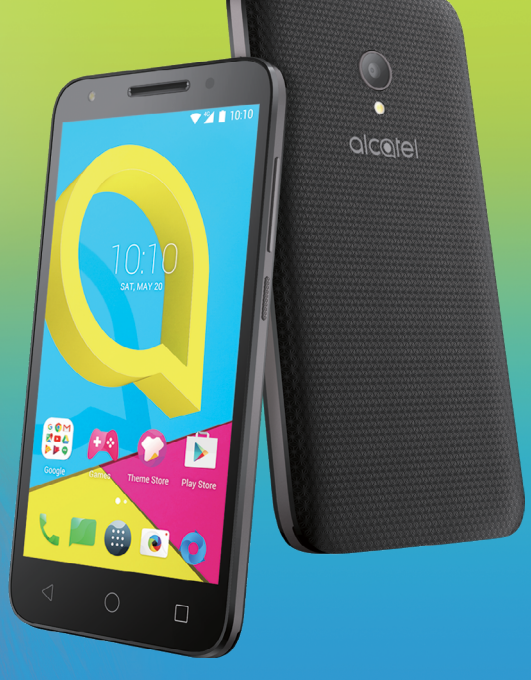

For more information on how to use the phone, please go to www.alcatel-mobile.com and download the<br>complete user manual. Moreover, on the website, you can also find answers to frequently asked questions, upgrade the software via Mobile Upgrade, and so much more.

**U5** 

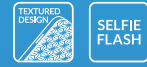

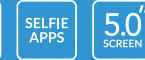

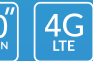

Note: This is a user manual for alcatel U5 5044Y, 5044D, 5044T, 5044I.

## Help

Refer to the following resources to get more FAQ, software, and service information.

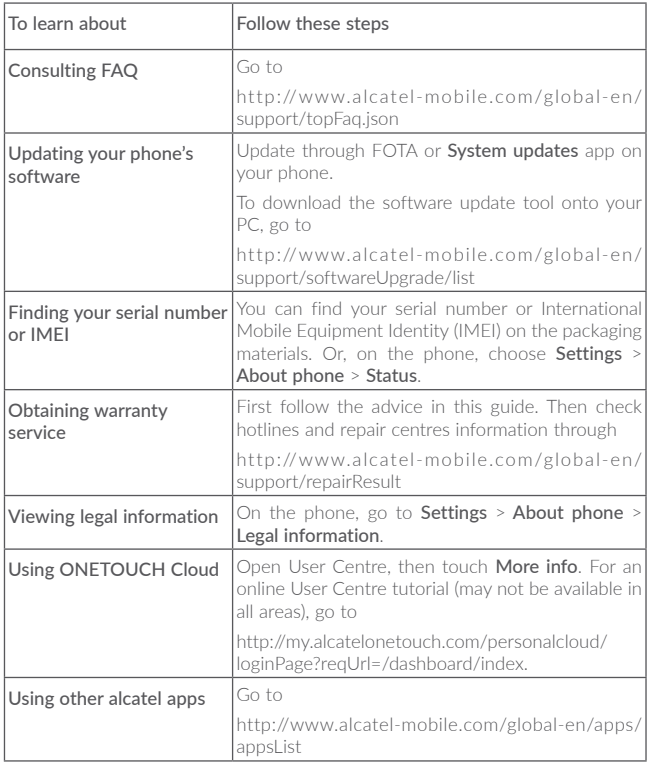

## **Table of Contents**

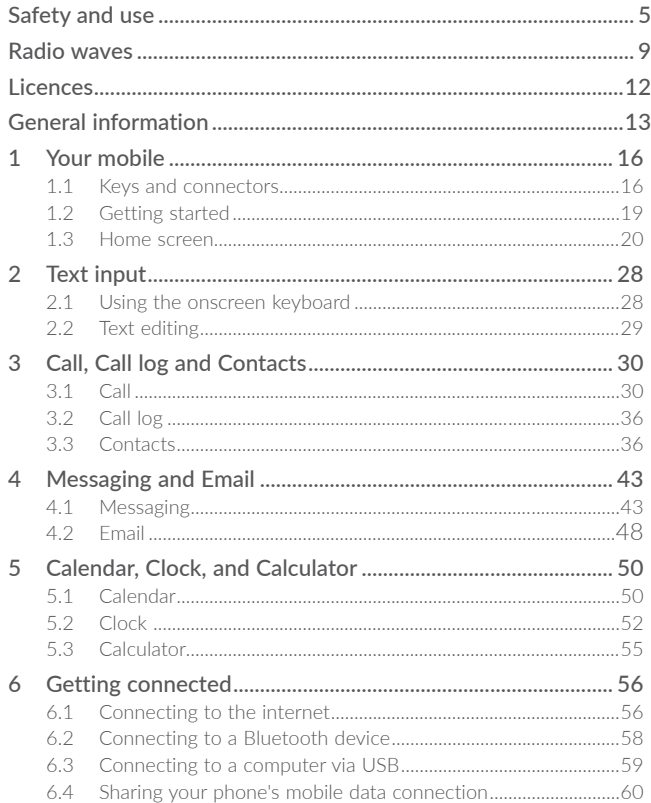

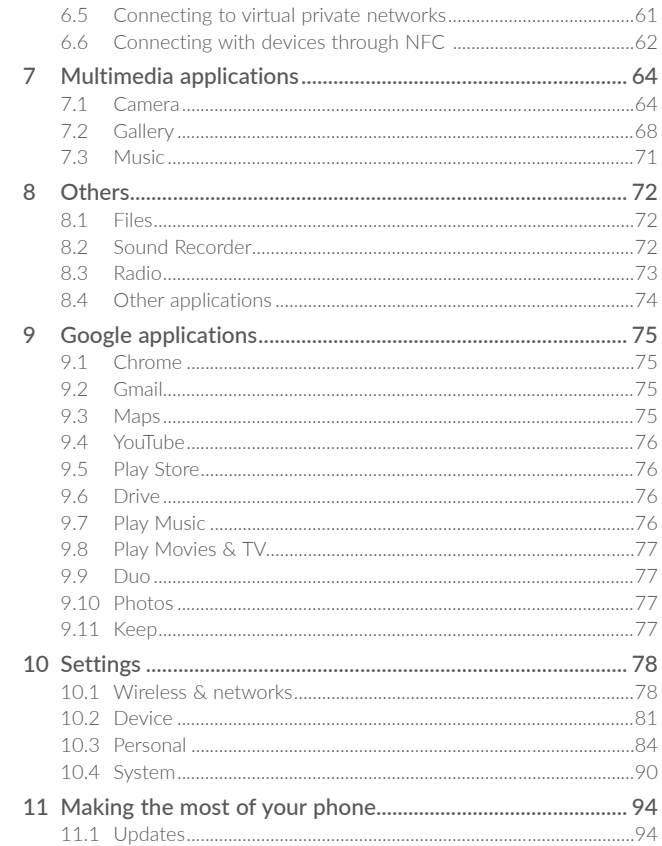

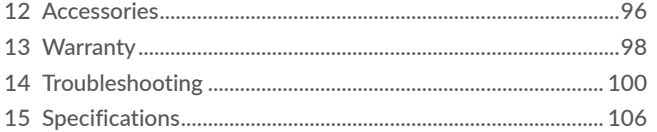

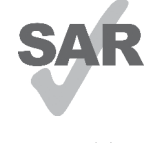

This product meets applicable national SAR limits of 2.0 W/kg. The specific maximum SAR values can be found on page 10 of this user guide.

When carrying the product or using it while worn on your body, either use an approved accessory such as a holster or otherwise maintain a distance of 5 mm from the body to

www sar-fick com ensure compliance with RF exposure requirements. Note

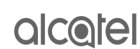

.<br>119)

that the product may be transmitting even if you are not making a phone call.

#### PROTECT YOUR HEARING

To prevent possible hearing damage, do not listen at high volume levels for long periods. Exercise caution when holding your device near your ear while the loudspeaker is in use.

## Safety and use �����������������������������������

We recommend that you read this chapter carefully before using your phone. The manufacturer disclaims any liability for damage, which may result as a consequence of improper use or use contrary to the instructions contained herein.

#### • TRAFFIC SAFETY:

#### Given that studies show that using a phone while driving a vehicle constitutes a real risk, even when the hands-free kit is used (car kit, headset...), drivers are requested to refrain from using their phone when the vehicle is not parked.

When driving, do not use your phone and headset to listen to music or to the radio. Using a headset can be dangerous and forbidden in some areas.

When switched on, your phone emits electromagnetic waves that can interfere with the vehicle's electronic systems such as ABS anti-lock brakes or airbags. To ensure that there is no problem:

- Do not place your phone on top of the dashboard or within an airbag deployment area;
- Check with your car dealer or the car manufacturer to make sure that the dashboard is adequately shielded from phone RF energy.

### • CONDITIONS OF USE:

You are advised to switch off the phone from time to time to optimise its performance.

Switch the phone off before boarding an aircraft.

Switch the phone off when you are in health care facilities, except in designated areas. As with many other types of equipment now in regular use, phones can interfere with other electrical or electronic devices, or equipment using radio frequency.

Switch the phone off when you are near gas or flammable liquids. Strictly obey all signs and instructions posted in a fuel depot, petrol station, or chemical plant, or in any potentially explosive atmosphere.

When the phone is switched on, it should be kept at least 15 cm from any medical device such as a pacemaker, a hearing aid, or an insulin pump, etc.. In particular when using the phone, you should hold it against the ear on the opposite side to the device, if any.

To avoid hearing impairment, pick up the call before holding your phone to your ear. Also move the phone away from your ear while using the "hands-free" mode because the amplified volume might cause hearing damage.

Do not let children use the phone and/or play with the phone and accessories without supervision.

If your phone has a removable cover, note that your phone may contain substances that could create an allergic reaction.

If your phone is a unibody device, the back cover and battery are not removable. If you disassemble your phone the warranty will not apply. Disassembling the phone may damage the battery, and may cause leakage of substances that could create an allergic reaction.

Always handle your phone with care and keep it in a clean and dust-free place.

Do not allow your phone to be exposed to adverse weather or environmental conditions (moisture, humidity, rain, infiltration of liquids, dust, sea air, etc.). The manufacturer's recommended operating temperature range is -10°C to +55°C. At over 55°C the legibility of the phone's display may be impaired, though this is temporary and not serious.

Do not open, dismantle, or attempt to repair your phone yourself.

Do not drop, throw, or bend your phone.

Do not use the phone if the glass screen is damaged, cracked, or broken to avoid any injury.

Do not paint it.

Use only batteries, battery chargers, and accessories which are recommended by TCL Communication Ltd. and its affiliates and are compatible with your phone model. TCL Communication Ltd. and its affiliates disclaim any liability for damage caused by the use of other chargers or batteries.

Remember to make backup copies or keep a written record of all important information stored on your phone.

Some people may suffer epileptic seizures or blackouts when exposed to flashing lights, or when playing video games. These seizures or blackouts may occur even if a person never had a previous seizure or blackout. If you have experienced seizures or blackouts, or if you have a family history of such occurrences, please consult your doctor before playing video games on your phone or enabling a flashing-lights feature on your phone.

Parents should monitor their children's use of video games or other features that incorporate flashing lights on the phones. All persons should discontinue use and consult a doctor if any of the following symptoms occur: convulsion, eye or muscle twitching, loss of awareness, involuntary movements, or

disorientation. To limit the likelihood of such symptoms, please take the following safety precautions:

- Do not play or use a flashing-lights feature if you are tired or need sleep;
- Take a minimum of a 15-minute break hourly;
- Play in a room in which all lights are on;
- Play at the farthest distance possible from the screen;
- If your hands, wrists, or arms become tired or sore while playing, stop and rest for several hours before playing again;
- If you continue to have sore hands, wrists, or arms during or after playing, stop the game and see a doctor.

When you play games on your phone, you may experience occasional discomfort in your hands, arms, shoulders, neck, or other parts of your body. Follow the instructions to avoid problems such as tendinitis, carpal tunnel syndrome, or other musculoskeletal disorders.

#### • PRIVACY:

Please note that you must respect the laws and regulations in force in your jurisdiction or other jurisdiction(s) where you will use your phone regarding taking photographs and recording sounds with your phone. Pursuant to such laws and regulations, it may be strictly forbidden to take photographs and/or to record the voices of other people or any of their personal attributes, and reproduce or distribute them, as this may be considered to be an invasion of privacy. It is the user's sole responsibility to ensure that prior authorisation has been obtained, if necessary, in order to record private or confidential conversations or take a photograph of another person; the manufacturer, the seller or vendor of your phone (including the operator) disclaim any liability which may result from improper use of the phone.

## • BATTERY:

Following air regulation, the battery of your product is not charged. Please charge it first.

#### For a non-unibody device:

Observe the following precautions:

- Do not attempt to open the battery (due to the risk of toxic fumes and burns);
- Do not puncture, disassemble, or cause a short circuit in a battery;
- Do not burn or dispose of a used battery in household rubbish or store it at temperatures above 60°C (140°F).

Batteries must be disposed of in accordance with locally applicable environmental regulations. Only use the battery for the purpose for which it was designed. Never use damaged batteries or those not recommended by TCL Communication Ltd. and/or its affiliates.

#### For a non-unibody device with a non-removable battery:

Observe the following precautions:

- Do not attempt to eject, replace or open the battery;
- Do not puncture, disassemble, or cause a short circuit in the battery;
- Do not burn or dispose of your phone in household rubbish or store it at temperature above 60°C.

Phone and battery must be disposed of in accordance with locally applicable environmental regulations.

#### For a unibody device:

Observe the following precautions:

- Do not attempt to open the back cover;
- Do not attempt to eject, replace, or open battery;
- Do not puncture the back cover of your phone;
- Do not burn or dispose of your phone in household rubbish or store it at temperature above 60°C.

Phone and battery as a unibody device must be disposed of in accordance with locally applicable environmental regulations.

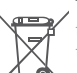

This symbol on your phone, the battery, and the accessories means that these products must be taken to collection points at the end of their life:

 $\clubsuit$  - Municipal waste disposal centres with specific bins for these items of equipment;

- Collection bins at points of sale.

They will then be recycled, preventing substances being disposed of in the environment, so that their components can be reused.

#### In European Union countries:

These collection points are accessible free of charge.

All products with this sign must be brought to these collection points.

#### In non-European Union jurisdictions:

Items of equipment with this symbol are not to be thrown into ordinary bins if your jurisdiction or your region has suitable recycling and collection facilities; instead they are to be taken to collection points for them to be recycled.

CAUTION: RISK OF EXPLOSION IF BATTERY IS REPLACED BY AN INCORRECT TYPE. DISPOSE OF USED BATTERIES ACCORDING TO THE INSTRUCTIONS.

## • CHARGERS:

Mains powered chargers will operate within the temperature range of: 0°C to  $40^{\circ}C$ 

The chargers designed for your phone meet the standard for safety of information technology equipment and office equipment use. They are also compliant with the ecodesign directive 2009/125/EC. Due to different applicable electrical specifications, a charger you purchased in one jurisdiction may not work in another jurisdiction. They should be used for this purpose only.

## Radio waves ���������������������������������������

Proof of compliance with international standards (ICNIRP) or with European Directive 2014/53/EU (RED) is required of all phone models before they can be put on the market. The protection of the health and safety for the user and any other person is an essential requirement of these standards or this directive. THIS DEVICE MEETS INTERNATIONAL GUIDELINES FOR EXPOSURE TO RADIO WAVES.

Your phone is a radio transmitter and receiver. It is designed not to exceed the limits for exposure to radio waves (radio frequency electromagnetic fields) recommended by international guidelines. The guidelines were developed by an independent scientific organisation (ICNIRP) and include a substantial safety margin designed to assure the safety of all persons, regardless of age and health.

The radio wave exposure guidelines use a unit of measurement known as the Specific Absorption Rate, or SAR. The SAR limit for mobile devices is 2 W/kg.

Tests for SAR are conducted using standard operating positions with the device transmitting at its highest certified power level in all tested frequency bands. The highest SAR values under the ICNIRP guidelines for this device model are:

#### 5044Y

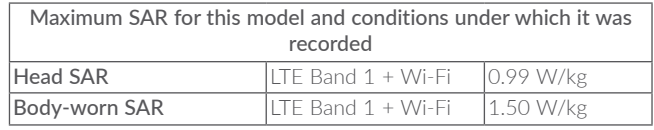

#### 5044D

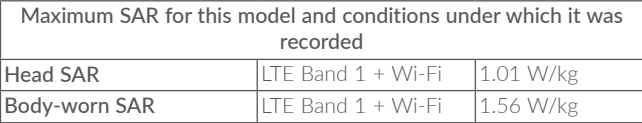

#### 5044T

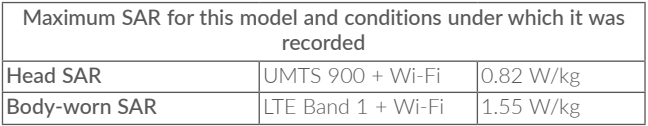

#### 5044I

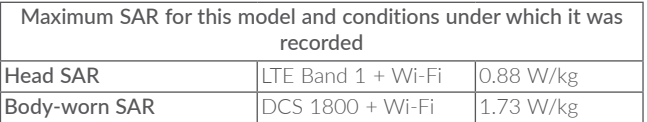

During use, the actual SAR values for this phone are usually well below the values stated above. This is because, for purposes of system efficiency and to minimise interference on the network, the operating power of your phone is automatically decreased when full power is not needed for the call. The lower the power output of the phone, the lower its SAR value.

Body-worn SAR testing has been carried out at a separation distance of 5 mm. To meet RF exposure guidelines during body-worn operation, the phone should be positioned at least this distance away from the body.

If you are not using an approved accessory ensure that whatever product is used is free of any metal and that it positions the phone the indicated distance away from the body.

Organisations such as the World Health Organisation and the US Food and Drug Administration have stated that if people are concerned and want to reduce their exposure they could use a hands-free device to keep the phone away from the head and body during phone calls, or reduce the amount of time spent on the phone.

For more information, you can go to www.alcatel-mobile.com.

Additional information about electromagnetic fields and public health are available on the following site: http://www.who.int/peh-emf.

Your phone is equipped with a built-in antenna. For optimal operation, you should avoid touching it or degrading it.

As mobile devices offer a range of functions, they can be used in positions other than against your ear. In such circumstances the phone will be compliant with the guidelines when used with a headset or USB data cable. If you are using another accessory ensure that whatever product is used is free of any metal and that it positions the phone at least 5 mm away from the body.

Please note by using the device some of your personal data may be shared with the main device. It is under your own responsibility to protect your own personal data, not to share with it with any unauthorised devices or third party devices connected to yours. For products with Wi-Fi features, only connect to trusted Wi-Fi networks. Also when using your product as a hotspot (where available), ensure your network security. These precautions will help prevent unauthorised access to your phone. Your product can store personal information in various locations including a SIM card, memory card, and built-in memory. Be sure to remove or clear all personal information before you recycle, return, or give away your product. Choose your apps and updates carefully, and install from trusted sources only. Some apps can impact your product's performance and/or have access to private information including account details, call data, location details, and network resources.

Note that any data shared with TCL Communication Ltd. is stored in accordance with applicable data protection legislation. For these purposes TCL Communication Ltd. implements and maintains appropriate technical and organisational measures to protect all personal data, for example, against unauthorised or unlawful processing and accidental loss or destruction of or damage to such personal data whereby the measures shall provide a level of security that is appropriate having regard to

- The technical possibilities available;
- The costs for implementing the measures;
- The risks involved with the processing of the personal data, and;
- The sensitivity of the personal data processed.

You can access, review, and edit your personal information at any time by logging into your user account, visiting your user profile or by contacting us directly. Should you require us to edit or delete your personal data, we may ask you to provide us with evidence of your identity before we can act on your request.

## $L$ icences

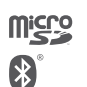

microSD logo is a trademark.

The Bluetooth word mark and logos are owned by the Bluetooth SIG, Inc. and any use of such marks by TCL Communication Ltd. and its affiliates is under licence. Other trademarks and trade names are those of their respective owners.

Alcatel U5 Bluetooth Declaration ID D032716

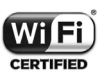

The Wi-Fi Logo is a certification mark of the Wi-Fi Alliance.

This equipment may be operated in all European countries.

Google, the Google logo, Android, the Android logo, Google Search™, Google Maps™, Gmail™, YouTube, Google Play Store, Google LatitudeTM, and HangoutsTM are trademarks of Google Inc.

The Android robot is reproduced or modified from work created and shared by Google and used according to terms described in the Creative Commons 3.0 Attribution License (the text will show when you touch **Google legal** in **Settings** > About phone  $>$  Legal information)  $(1)$ .

You have purchased a product which uses the open source (http://opensource. org/) programmes mtd, msdosfs, netfilter/iptables and initrd in object code and other open source programs licensed under the GNU General Public Licence and Apache Licence.

We will provide you with a complete copy of the corresponding source codes upon request within a period of three years from the distribution of the product by TCL Communication Ltd.

We hereby point out that the end user warranty for infringement IPR is solely limited to the EU.

If and to the extent that the Product is exported, taken with, or used by end customer or end user outside the EU any responsibility, warranty or indemnification of manufacturer and its suppliers in regard to the Product expires (including any indemnification in regard to infringement IPR).

(1) May not be available in all countries.

## General information

- Internet address: www.alcatel-mobile.com
- Hotline: See the "SERVICES" leaflet that came with your phone or go to our website.
- Manufacturer: TCL Communication Ltd.
- Address: 5/F, Building 22E, 22 Science Park East Avenue, Hong Kong Science Park, Shatin, NT, Hong Kong
- Electronic labeling path: Touch Settings > Regulatory & safety or press \*#07#, you can find more information about labelling (1).

On our website, you will find our FAQ (Frequently Asked Questions) section. You can also contact us by email to ask any questions you may have.

This radio equipment operates with the following frequency bands and maximum radio-frequency power:

GSM 850/900: 33 dBm

GSM 1800/1900: 30 dBm

UMTS B1/2/5/8: 24 dBm

LTE B1/3/7/8/20: 24 dBm (2)

LTF B1/3/5/7/28/40: 24 dBm (3)

Bluetooth: < 20 dBm

802.11bgn: 2.4GHz band < 20 dBm

NFC 13.56 MHz: < 25 dBuA/m at 10m (4)

Hereby, TCL Communication Ltd. declares that the radio equipment type Alcatel 5044Y/5044D/5044T/5044I is in compliance with Directive 2014/53/EU.

The full text of the EU declaration of conformity is available at the following internet address: http://www.alcatel-mobile.com/EU\_doc.

- (1) It depends on countries.
- (2) 5044Y/5044D only.
- (3) 5044T/5044I only.
- $(4)$  5044Y only.

The description of accessories and components, including software, which allow the radio equipment to operate as intended, can be obtained in the full text of the EU declaration of conformity at the following internet address: http://www. alcatel-mobile.com/EU\_doc.

## Protection against theft (1)

Your phone is identified by an IMEI  $(2)$  (phone serial number) shown on the packaging label and in the phone's memory. We recommend that you note the number the first time you use your phone by entering \*#06# and keep it in a safe place. It may be requested by the police or your operator if your phone is stolen. This number allows your phone to be blocked preventing a third person from using it, even with a different SIM card.

- (1) Contact your network operator to check service availability.
- (2) Dual SIM phone is identified by two IMEI numbers.

## Disclaimer

There may be certain differences between the user manual description and the phone's operation, depending on the software release of your phone or specific operator services.

TCL Communication Ltd. shall not be held legally responsible for such differences, if any, nor for their potential consequences, which responsibility shall be borne by the operator exclusively. This phone may contain materials, including applications and software in executable or source code form, which is submitted by third parties for inclusion in this phone ("Third Party Materials"). All Third Party Materials in this phone are provided "as is", without warranty of any kind, whether express or implied. The purchaser undertakes that TCL Communication Ltd. has complied with all quality obligations incumbent upon it as a manufacturer of mobile devices and phones in complying with Intellectual Property rights. TCL Communication Ltd. will at no stage be responsible for the inability or failure of the Third Party Materials to operate on this phone or in interaction with any other device. To the maximum extent permitted by law, TCL Communication Ltd. disclaims all liability for any claims, demands, suits or actions, and more specifically – but not limited to – tort law actions, under any theory of liability, arising out of the use, by whatever means, or attempts to use, such Third Party Materials. Moreover, the present Third Party Materials, which are provided free of charge by TCL Communication Ltd., may be subject to paid updates and upgrades in the future; TCL Communication Ltd. waives any responsibility regarding such additional costs, which shall be borne exclusively by the purchaser. TCL Communication Ltd. shall not be held responsible for the lack of availability of any application, as its availability depends on the country and the operator of the purchaser. TCL Communication Ltd. reserves the right at any time to add or remove Third Party Materials from its phones without prior notice; in no event shall TCL Communication Ltd. be held responsible by the purchaser for any consequences of such removal.

# Your mobile.............

## 1.1 Keys and connectors

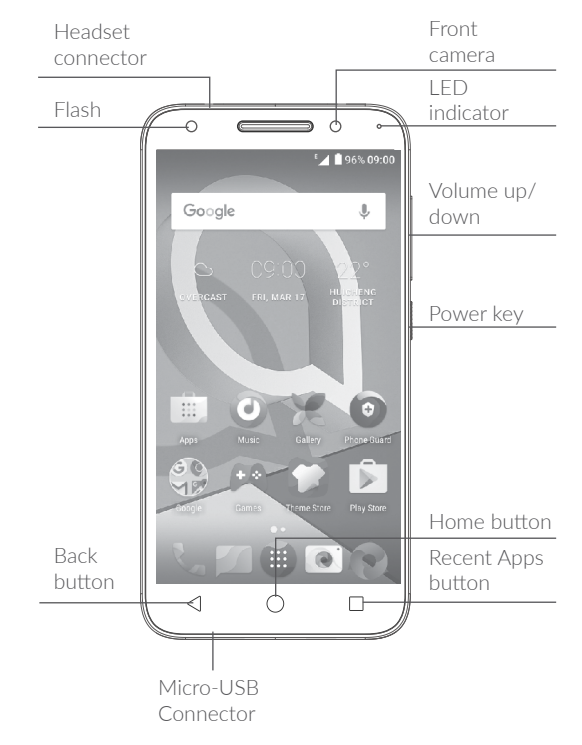

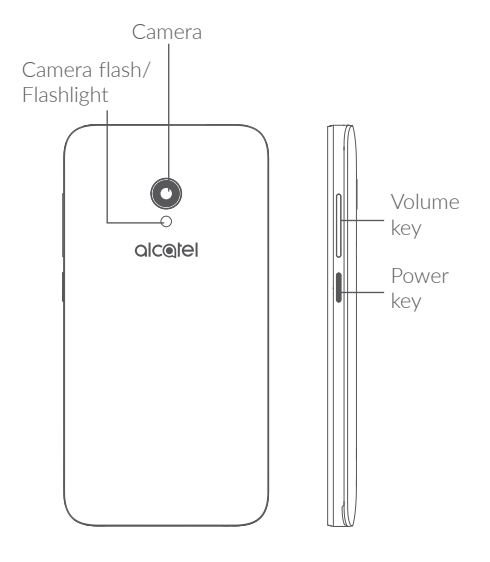

#### Recent Apps button

• Touch to switch between individual app activities and documents.

## Home button

- From any application or screen, touch to return to the Home screen.
- Long press to turn on Google Now. You can get help such as getting directions and restaurant information based on the content detected on the screen.

## Back button

• Touch to go back to the previous screen, or close a dialog box, options menu, the notification panel, etc.

## Power key

- Press: Lock the screen/Light up the screen.
- Press and hold: Show the popup menu to select from Restart/Power off/Aeroplane mode.
- Press and hold the Power key and Volume down key to make a screenshot.
- Press and hold the Power key for at least 10 seconds to force reboot.

## Volume keys

- In call mode, adjusts the earpiece or headset volume.
- In music/video/streaming mode, adjusts the media volume.
- In general mode, adjusts the ringtone volume.
- Mutes the ringtone of an incoming call.
- In camera preview mode, press Volume up or down key to take a photo or press and hold to make burst shoot.

## 1.2 Getting started

## 1.2.1 Setting up

### Inserting or removing the SIM/microSD card

You must insert a micro-SIM card to make phone calls and connect to mobile networks.

Power off your phone before inserting or removing the SIM/microSD card.

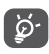

Your phone only supports micro-SIM card. Do not attempt to insert other SIM types such as mini or nano cards, as you may damage your phone.

#### Charging the battery

You are advised to fully charge the battery  $(\blacksquare)$ . Charging status is indicated by a percentage displayed on screen. The percentage increases as the phone is charged.

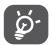

To reduce power consumption and energy waste when the battery is fully charged, disconnect your charger from the plug; switch off Wi-Fi, GPS, Bluetooth or background-running applications when not in use; reduce the backlight time, etc.

## 1.2.2 Powering on your phone

Hold down the **Power** key until the phone powers on, unlock your phone (Swipe, PIN, Password or Pattern) if necessary and confirm. The Home screen is displayed.

If you do not know your PIN code or forget it, contact your network operator. Be sure to keep your PIN code safe.

## 1.2.3 Powering off your phone

Press and hold the Power key until options appear, then select Power off.

## 1.3 Home screen

You can bring all the items (applications, shortcuts, folders and widgets) you love or use most frequently to your Home screen for quick access. .<br>Touch the **Home** button to switch to the Home screen.

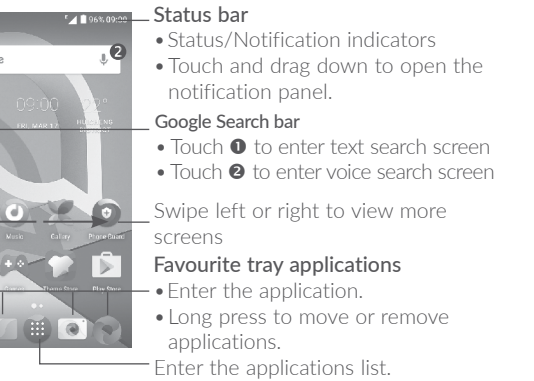

#### Reversible screen

 $\begin{array}{c}\n\text{1.1}\n\end{array}$ 

The phone supports the reversible function. From the Home screen, touch  $\bigoplus$  to open the applications list, then touch **Settings > Display >** When device is rotated > Rotate screen contents to enable the function.

## 1.3.1 Using the touchscreen

Touch

To access an application, touch it with your finger.

## Long press  $\sqrt[n]{ }$

To enter the available options for an item, long press the item. For example, select a contact in Contacts, long press this contact, an option list will appear.

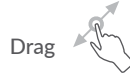

Long press an item and drag it to another location.

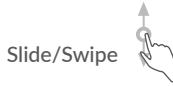

Slide the screen to scroll up and down the applications, images, and web pages. You can slide the screen horizontally too.

 $Flick$ 

Similar to swiping, flicking is a lighter and quicker stroke.

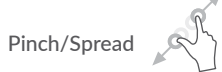

Place two fingers on the screen surface and draw them apart or together to scale an element on the screen.

The phone also supports one finger zooming in Camera and Gallery. Double touch the screen to zoom in/out.

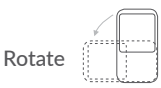

Automatically change the screen orientation from portrait to landscape by turning the phone sideways to have a better screen view.

## 1.3.2 Status bar

From the Status bar, you can view both phone status (on the right side) and notification information (on the left side).

Drag down the Status bar to view notifications and drag again to enter the quick settings panel.

Touch and drag up to close it. When there are notifications, you can touch them to access notifications.

### Notification panel

When there are notifications, touch and drag down the Status bar to open the Notification panel to read more detailed information.

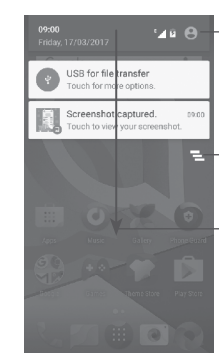

Open the Quick -<br>settings panel

Clear all notifications  $\Xi$   $\Box$  (ongoing notifications will remain)

> Touch and drag down to open the Notification panel

#### Quick settings panel

Touch and drag down the Notification panel to open the Quick settings panel. You can enable or disable functions or change modes by touching the icons.

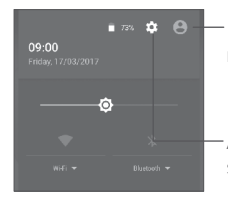

Enter user screen to edit and save owner's name, phone number, and other information.

-Access Settings, where you can make more settings.

## 1.3.3 Search bar

The phone provides a search function which can be used to locate information within applications, the phone or the web.

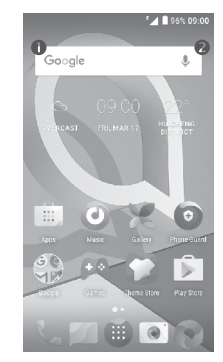

## **O** Search by text

- Touch the Search bar from the Home screen.
- Enter the text/phrase you want to search for.
- Touch  $\Omega$  on the keyboard if you want to search on the web.

## **8** Search by voice

- Touch  $\bigcup$  from the Search bar to display a dialog screen.
- Speak the word/phrase you want to search for. A list of search results will display for you to select from.

## 1.3.4 Locking and unlocking your screen

To protect your phone and privacy, you can lock the phone with a pattern, PIN or password, etc.

#### To create a screen unlock pattern

- From the Home screen, touch  $\bigoplus$  to open the applications list, then touch Settings > Security > Screen lock.
- Draw your own pattern.

#### To lock phone screen

Press the Power key once to lock the screen.

#### To unlock the phone screen

Press the **Power** key once to light up the screen, then slide to draw the unlock pattern you have created or enter your PIN or password, etc.

If you have chosen Swipe as the screen lock, you can press the Power key to light up the screen, then swipe up to unlock the screen.

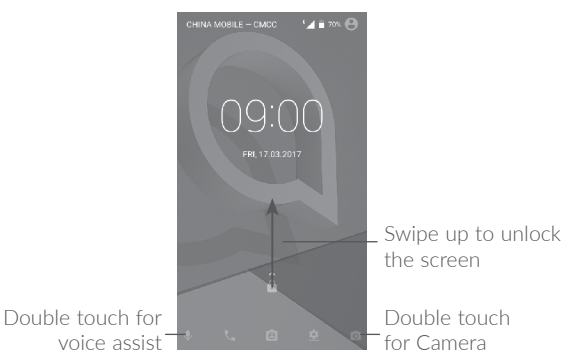

## 1.3.5 Personalising your Home screen

## Add

You can long press a folder, an application or a widget to activate the Move mode, and drag the item to your preferred Home screen.

#### Reposition

Long press an item and drag it to the desired position and then release. You can move items both on the Home screen and the Favourite tray. Hold the icon on the left or right edge of the screen to drag the item to another Home screen.

#### Remove

Long press an item and drag it up to the top of the  $X$  icon, and release after the item turns red.

#### Create folders

To improve the organisation of shortcuts or applications on the Home screen and the Favourite tray, you can add them to a folder by stacking one item on top of another. To rename a folder, open it and touch the folder's title bar to input the new name.

#### Wallpaper customisation

Long press an empty area on the Home screen, then touch WALLPAPERS to customise wallpaper.

## 1.3.6 Widgets and recently-used applications

#### Consult widgets

Long press the empty area on the Home screen, then touch WIDGETS to display all widgets.

Touch the selected widget and drag it to your preferred screen.

### Consult recently-used applications

To consult recently-used applications, touch the Recent apps button. Touch a thumbnail in the window to open the application.

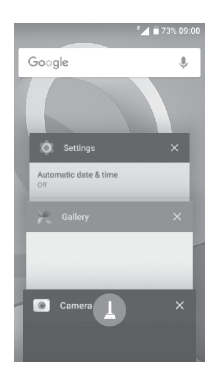

Touch one thumbnail and slide it right/left or touch X to close an application.

Touch  $\bigcap$  at the bottom of the screen to close all the running applications.

## 1.3.7 Volume adjustment

#### Using the volume key

Press the **Volume** key to adjust the volume. To activate the vibrate mode, press the **Volume down** key until the phone vibrates.

#### Using the settings menu

From the Home screen, touch  $\bigoplus$  to open the applications list, then touch Settings > Sound & notification to set the volume for media, ringtone, alarm, etc. to your preference.

# Text input.......

## 2.1 Using the onscreen keyboard

#### Onscreen keyboard settings

Go to **Settings > Language & input**, touch the keyboard you want to set up and a series of settings will become available.

## Adjust the onscreen keyboard orientation

Turn the phone sideways or upright to adjust the onscreen keyboard orientation. You can adjust it by changing the settings (Touch Settings > Display > When device is rotated > Rotate screen contents).

## 2.1.1 SwiftKey keyboard

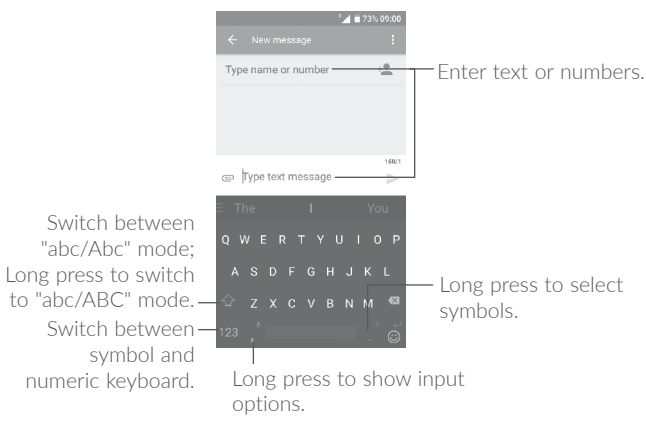

## 2.2 Text editing

You can edit the texts you entered.

- Long press or double touch within the texts you want to edit.
- Drag the tabs to change the selected texts.
- The following options will show: SELECT ALL, CUT, COPY and SHARE, ect.

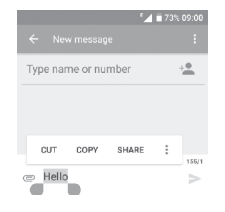

#### You can also insert new texts if preferred

- Touch where you want to type, or long press a blank space. The cursor will blink and the tab will show. Drag the tab to move the cursor.
- If you have cut or copied any text, touch the tab to show PASTE which allows you to paste any text you have previously copied.

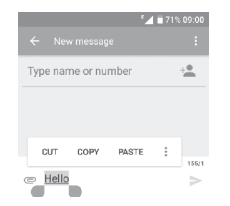

# Call, Call log and Contacts......

3.1 Call..........................................................................

## 3.1.1 Making a call

To make a call, touch  $\mathbb{C}$ .

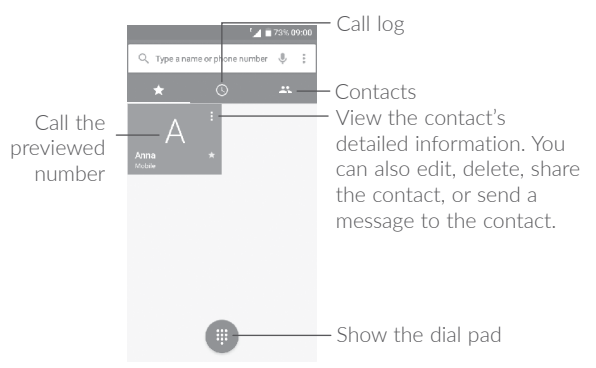

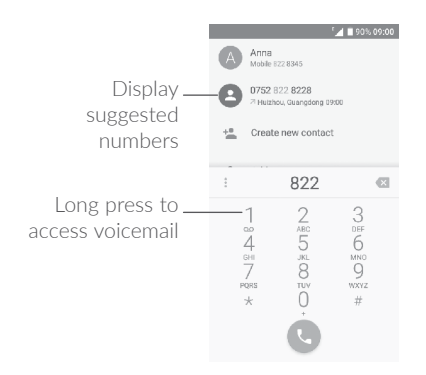

Enter the number from the dial pad, or select a contact from Call log or **Contacts**, then touch **the place the call.** 

The number you entered can be saved to **Contacts** by touching and then touching Add new contact.

If you make a mistake, you can delete the incorrect digits by touching .

To hang up a call, touch  $\left( \bullet \right)$ 

### International call

To dial an international call, long press  $0$  to enter "+", then enter the international country prefix followed by the full phone number and touch **Q** 

### Emergency call

If your phone has network coverage, dial the emergency number and touch  $\bigodot$  to make an emergency call. This works even without a SIM card and without typing the PIN code.

## 3.1.2 Answering or rejecting a call

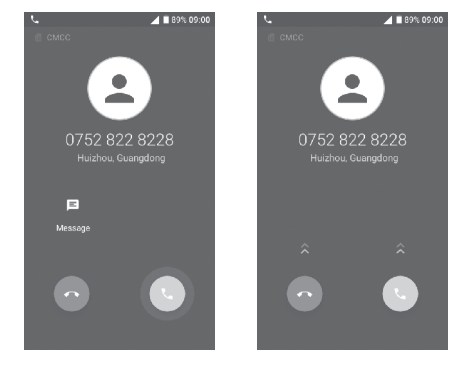

When you receive a call:

- $\bullet$  Slide  $\bullet$  upwards to answer:
- $\bullet$  Slide  $\bullet$  upwards to reject:
- Touch  $\blacksquare$  to reject the call by sending a preset message.

To mute an incoming call, press the **Volume up/down** key, or turn the phone over (when the Settings > Gestures > Turn over to mute option is activated).

## 3.1.3 Calling your voicemail

Your voicemail is provided by your network to avoid missing calls. It works like an answering machine that you can consult at any time.

To access your voicemail, long press 1.

To set your voicemail number: Long press  $\frac{1}{\omega}$ , then touch ADD NUMBER > Setup > Voicemail number.

If you receive a voicemail,  $\Omega$  appears on the Status bar. Open the Notification panel and touch New voicemail.

## 3.1.4 During a call

To adjust the volume during a call, press the **Volume up/down** key.

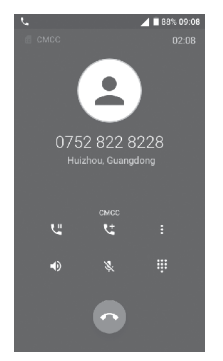

End the current call.

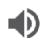

Touch once to activate the speaker during the current call. Touch this icon again to deactivate the speaker.

グ

Touch once to mute the current call. Touch this icon again to unmute the call.

 $\mathbf{ii}$ Display the dial pad.

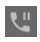

 $\mathbf{H}$ 

Touch once to hold the current call. Touch this icon again to retrieve the call.

- Touch to open Add call option.
- $\ddot{\cdot}$ Touch to open Start recording option.

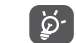

To avoid accidental operation of the touchscreen during a call, the screen will be locked automatically when you put the phone close to your ear; and it will be unlocked when the phone is taken away from your ear.

## 3.1.5 Managing multiple calls

With this phone you can handle multiple calls at the same time.

#### Conference calls (1)

You can set up a conference call as follows.

- Place a call to the first participant of the conference call.
- Touch **t** and select Add call.
- Enter the phone number of the person you want to add to conference and touch . You can also add participants from **Call** log or Contacts.
- Touch and select Merge calls to start a conference call.
- $\bullet$  Touch  $\bullet$  to end the conference call and disconnect all callers.

## 3.1.6 Call settings

Touch *i* from the Call screen, then touch Settings. The following options are available:

### Display options

- Sort by: Touch to sort the list by the first name or last name.
- Name format: Touch to choose whether to display first name first, or last name first.

#### Sounds and vibrate

Touch to set incoming call ringtone, and mark the checkbox to enable dial pad tones or vibrate for calls.

(1) Depending on your network operator.

#### Quick response

Edit quick responses which will be used when you reject a call with a message.

## Calling accounts

- Noise reduction <sup>(1)</sup>: Mark the checkbox to reduce background noise during calls.
- • Vibration reminder: Mark the checkbox to enable vibration when call connects
- Dual call settings <sup>(2)</sup> : select SIM 1 or SIM 2 to set the following:
	- Voicemail

Service: Opens a dialog box where you can select your operator's voicemail service or another service.

Setup: If you are using your operator's voicemail service, this opens a dialog box where you can enter the phone number to use for listening to and managing your voicemail. You can enter a comma (,) to insert a pause into the number — for example, to add a password after the phone number.

Sound: Touch to set the sound when a new voicemail arrives.

Vibrate: Mark the checkbox to enable vibration when a new voicemail arrives.

## - Fixed Dialling Numbers

Fixed dialling number (FDN) is a SIM service mode, where outgoing calls are restricted to a set of phone numbers. These numbers are added to the FDN list. The most common practical application of FDN is for parents to restrict the phone numbers to which their children can dial. For security reasons, you'll be prompted to enable FDN by entering SIM PIN2 which is usually acquired from your service provider or SIM maker.

## - Call forwarding

Touch to configure how your calls are forwarded when you are busy, unanswered or unreachable.

## - Call barring

Touch to configure Call barring settings. Mark the checkbox to activate the call barring for outgoing and incoming calls.

- Additional settings

Touch Caller ID to use default operator settings to display your number in outgoing calls. Mark the Call waiting check box to notify you of new incoming calls during a call.

## 3.2 Call log

You can access your call log by touching  $\bigcirc$  from the Call screen to view missed calls, outgoing calls and incoming calls.

Touch a contact or number to view information and options. You can launch a new call, send SMS to the contact or number, view detailed information of the call, or clear the call.

Touch  $\frac{3}{2}$  and select Call history to view call log. To clear any unwanted call logs, touch  $\ddot{\cdot}$  and select Delete. To clear entire call history, select Clear call history.

## 3.3 Contacts................................................................

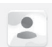

Contacts enables quick and easy access to the contact you want to reach.

You can view and create contacts on your phone and synchronise them with your Gmail contacts or other applications on the web or on your phone.

## 3.3.1 Consult your Contacts

To see your contacts, touch  $\bullet$ .

<sup>(1)</sup> Only for 5044Y/5044D/5044T.

<sup>(2)</sup> Only for 5044D/5044I

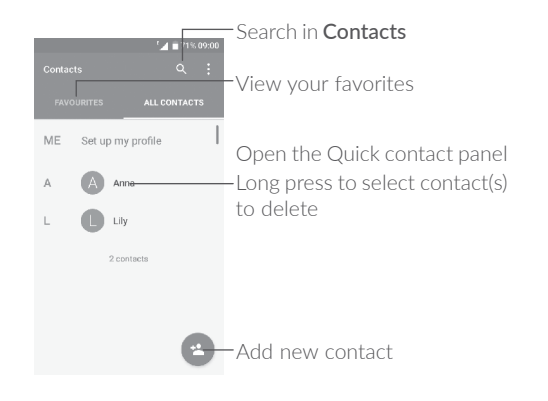

#### Delete a contact

Long press the contact you want to delete, then touch  $\frac{1}{2}$  and confirm to Delete.

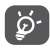

The contact you have deleted will also be removed from other applications on the phone or web the next time you synchronise your phone.

Touch  $\bullet$  to display the contacts list option menu. The following actions are available:

• Contacts to display Choose contacts to display.

• Import/Export Import or export contacts between phone, SIM card, microSD card and phone storage, etc.

- Groups Touch to create group.
- Accounts Manage the synchronisation settings for different accounts.
- Settings Touch to change the display of the sort list and contact names.
- Block numbers Touch to view your blocked contacts. You can also unblock them.

## 3.3.2 Adding a contact

Touch  $\bullet$  in the contact list to create a new contact.

You are required to enter the contact's name and other contact information. By scrolling up and down the screen, you can move from one field to another.

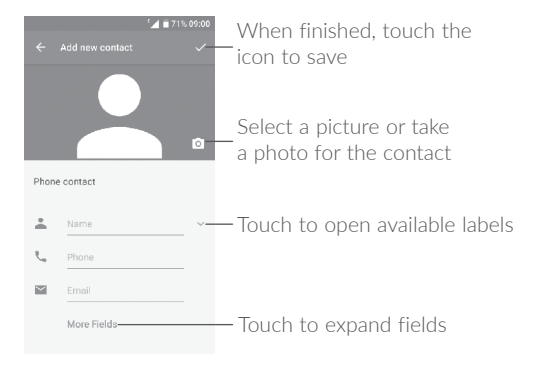

When finished, touch  $\vee$  to save.

#### Add to/remove from Favourites<sup>(1)</sup>

To add a contact to favourites, you can touch a contact to view details then touch  $\sum$  to add the contact to favourites.

To remove a contact from favourites, touch the star  $\blacklozenge$  on the contact details screen.

### 3.3.3 Editing your contacts

To edit contact information, touch  $\blacktriangleright$  in the contact details screen to edit.

When finished, touch  $\sqrt{}$  to save.

To exit without saving, you can touch  $\leftarrow$  and then touch OK in the dialog box to discard changes.

#### Change a contact's default phone number

You can set the default phone number for a contact with more than one number.

The default phone number (the number which has priority when making a call or sending a message) will always be displayed under the contact name.

To change the default phone number, long press the desired number, and select Set default. Then  $\mathbf{L}$  will appear ahead of the number.

## 3.3.4 Use Quick contact for Android

Touch a contact to open Quick contact for Android, then you can touch  $\bigcup$  or the number to make a call, touch  $\blacksquare$  to send a message.

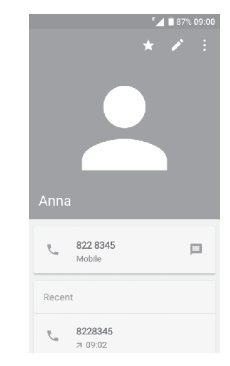

The icons available on the Quick contact panel depend on the information you have for the contact and the applications and accounts on your phone.

<sup>(1)</sup> Only phone contacts can be added to Favourites.

## 3.3.5 Importing, exporting and sharing contacts

This phone enables you to import or export contacts between your phone, SIM card and phone storage.

From the Contacts screen, touch  $\stackrel{\bullet}{\bullet}$  to open the options menu, touch Import/Export, then select to import/export contacts from/to your accounts, SIM card, Phone, internal storage, micro SD card, etc.

You can share a single contact or contacts with others by sending the contact's vCard to them via Bluetooth, Gmail, etc.

Touch the contact you want to share, touch  $\frac{3}{2}$  and **Share** from the contact details screen, and then select the application to perform this action.

## 3.3.6 Displaying contacts

You can configure which list of contacts, for each account, you want to display in the Contacts list. Touch  $\bullet$  and touch Contacts to display from contacts list screen. You can then choose which contacts to display.

Touch **:** and **Settings** to sort the list by touching First name or Last name, as well as viewing contact names by touching First name first or Last name first.

## 3.3.7 Joining/Separating contacts (1)

To avoid duplication, you can add any new contact information to existing contacts in a single action.

Touch the contact which you want to add information to, touch  $\blacktriangleright$  to enter edit contact screen, then touch  $\bullet$  again and touch Join.

You then need to select the contact whose information you want to join with the first contact. The information from the second contact is added to the first one, and the second contact will no longer be displayed in the Contacts list.

To separate contact information, touch the contact whose information you want to separate. Touch  $\blacktriangleright$  to enter edit contact screen, then touch  $\frac{1}{2}$  again and touch Separate. Touch OK to confirm.

## 3.3.8 Synchronising contacts in multiple accounts

Contacts, data or other information can be synchronised from multiple accounts, depending on the applications installed on your phone.

To add an account, touch  $\bullet$  from the contacts list and touch **Accounts** > Add account, or from the home screen, touch **as** then Settings > Accounts > Add account.

You are required to select the kind of account you are adding, like Google, Corporate, etc.

As with other account setups you need to enter detailed information, like username, password, etc.

You can remove an account and all associated information from the phone. Touch the account you want to delete, touch . select Remove account, and then confirm.

#### Auto-sync

On the Accounts screen, touch  $\bullet$  and mark the Auto-sync data checkbox. When activated, all changes to information on the phone or online will be automatically synchronised with each other.

Only applicable for phone contacts.

# Messaging and Email.........

## 4.1 Messaging.............................................................

You can create, edit and receive SMS and MMS with this phone.

To access Messaging, touch .

## 4.1.1 Write a new message

On the message list screen, touch  $+$  to write text/multimedia messages.

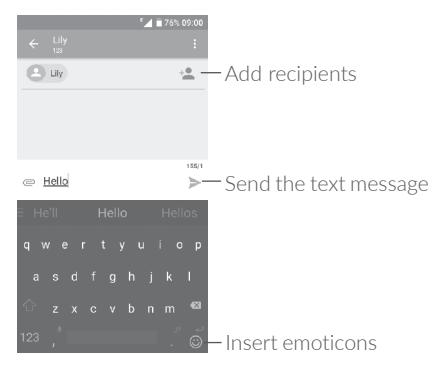

#### Sending a text message

Enter the name or the phone number of the recipient in the To bar or touch + to add recipients. Touch the Type text message bar to enter the text of the message. Touch  $\odot$  to insert emoticons. When finished,  $t$ ouch  $\rightarrow$  to send the text message.

An SMS message of more than 160 characters will be charged as several SMS. There is a counter on the right of the text box to remind you how many characters are allowed to be entered in one message.

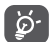

Specific letters (accented) will also increase the size of the SMS, this may cause multiple SMS to be sent to your recipient.

## Sending a multimedia message

MMS enables you to send video clips, images, photos, animations, slides and sounds to other compatible mobiles and email addresses.

An SMS will be converted to MMS automatically when media files (image, video, audio, slides, etc.) are attached or subject or email addresses are added.

To send a multimedia message, enter the recipient's phone number in the To bar and touch the Send message bar to enter the text of the message.

Touch  $\bullet$  to open the options menu. Touch **Add subject** to insert a subject. Touch  $\bigodot$  to attach a picture, video, audio or contact..

When finished, touch  $\triangleright$  to send the multimedia message.

## 4.1.2 Manage messages

When receiving a message,  $\equiv$  will appear on the Status bar as a notification. Drag down the Status bar to open the Notification panel, then touch the new message to open and read it. You can also access the Messaging application and touch the message to open it.

Messages are displayed as a conversation.

Touch a message to enter the message composing screen:

- Touch to call the number;
- Touch  $\boxed{\bullet}$  to save the number to contacts or view the contact details if the number has been saved;
- To reply to a message, enter the text, or touch  $\bullet$  to insert quick text, contact etc. When finished, touch ...
- If you long press a message, the following options will be available: copy text  $\Box$ , forward  $\Box$ , delete  $\Box$ , select all  $\Box$ , other options menu  $\frac{3}{2}$ , etc.

## 4.1.3 Adjust message settings

On the message list screen, touch : and select **Settings**.

## **SMS enabled**

Open the options dialog to change your default SMS app.

## **Text message (SMS)**

- • **Request delivery report** Mark the checkbox to request a delivery report for each text message you send.
- • **Manage SIM card messages** Touch to manage text messages stored on your SIM card.
- **Edit quick text** Touch to add or edit message templates.
- **SMS service centre** Opens a popup to show the service centre number.
- • **Validity period** Select a validity period, during which the network provider will continue to resend the message if not immediately deliverable.
- • **SMS storage location** Select your phone or SIM card as SMS storage location.
- • **Alphabet management** Select message encode format.

## **Multimedia message (MMS)**

- **Group messaging** When enabled, you will be able to send a single message to multiple recipients.
- • **Request delivery report** Select to request a delivery report for each multimedia message you send.
- **Request read report** Select to request a report on whether each recipient has read a multimedia message sent by you.
- **Send read report** Select to automatically send a read report to the sender if he/she has requested.
- **Auto-retrieve** Select to automatically download the whole MMS message (including message body and attachment) to your phone. To download only the MMS message header, unmark the checkbox.
- • **Roaming autoretrieve** Mark the checkbox to enable auto-retrive when roaming.
- • **Creation mode** Select a creation mode.
- **Size limit** Touch to change the maximum message size.
- • **Priority** Touch to set the priority.

#### **Notifications**

- • **Message notifications** Select to display message notifications in the Status bar.
- **Mute** Select a duration to mute your phone when there's a new message, or turn off mute by selecting Off.
- **Sound** Select a ringtone as new messages notification tone.
- **Popup notification** Select to show popups for push notifications.

#### **General**

- **Message font size** Select a message font size.
- • **Delete old messages** Will delete old messages when maximum number of stored messages is reached. To enable the function, mark the checkbox.
- **Text message limit** Touch to set the number of text messages to be saved per conversation.
- • **Multimedia message limit** Touch to set the number of multimedia messages to be saved per conversation.
- **Enable CB ringtone** Mark/unmark the checkbox to enable/disable Cell Broadcast ringtone.
- **Select CB ringtone** Select a ringtone for Cell Broadcast.
- • **Cell Broadcast** To enable or disable Cell Broadcast service or to choose language and channel for it.
- • **Enable WAP Push** Mark/unmark the checkbox to enable/disable receipt of push messages from network.

## 4.2 Email......................................................................

The first time you set up your phone, you can select to use an existing email address or to create a new email account.

You can also set up external POP3, IMAP or Exchange email accounts in your phone.

To set up your email account, touch  $\bigoplus$  from the Home screen, then select Email.

A setup wizard will guide you through the steps to set up an email account.

- Enter the email address and password of the account you want to set up.
- Touch Next. If the account you entered is not provided by your service provider in the phone, you will be prompted to go to the email account settings screen to enter settings manually. Alternatively, you can touch MANUAL SETUP to directly enter the incoming and outgoing settings for the email account you are setting up.
- Enter the account name and display name in outgoing emails.
- $\bullet$  To add another email account, touch  $\equiv$  on the upper left corner, select Settings, and then touch Add account.

#### To create and send emails

- $\bullet$  Touch  $\left( +\right)$  from the Inbox screen.
- Enter recipient(s) email address(es) in the To field.
- If necessary, touch Cc/Bcc to add a copy or a blind carbon copy to the message.
- Enter the subject and the content of the message.
- Touch  $\bigodot$  to add an attachment.
- If you do not want to send the mail right away, you can touch and Save draft or touch the Back key to save a copy.

 $\bullet$  Touch  $\triangleright$  to send.

If you do not want to send or save the email, you can touch  $\bullet$  and then select Discard.

To add a signature to your emails, touch  $\frac{1}{2}$  and select Settings, then choose the account where you want to create or modify the signature. Touch Signature to edit.

## 5 Calendar, Clock, and Calculator..................

5.1 Calendar.................................................................

You can use **Calendar** to keep track of important meetings, appointments, etc.

To view the calendar and create events, touch  $\bigoplus$  from the Home screen, then touch Calendar.

#### 5.1.1 Multimode view

You can display the Calendar by Schedule, Day, 3-day, Week, or Month.

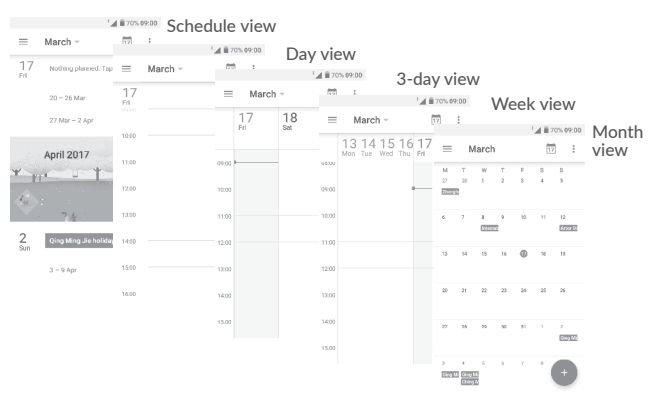

## 5.1.2 To create new events

You can add new events from any Calendar view.

- $\bullet$  Touch  $(+)$
- Fill in all required information for this new event. If it is a whole-day event, you can select All-day.
- Invite guests to the event. Enter the email addresses of the guests you want to invite, with commas to separate. The guests will receive an invitation from Calendar and Email.
- When finished, touch **SAVE** from the top of the screen.

To quickly create an event from the Week view screens, touch an empty spot to select a target area which will then turn  $\uparrow$ , and touch the icon to create the new event.

Before you can add an event, you must add at least one Calendar account and make a calendar visible.

## 5.1.3 To delete or edit an event

To delete or edit an event, touch the event to enter its details screen, touch  $\triangleright$  to edit the event, and touch Delete to delete.

## 5.1.4 Event reminder

If a reminder is set for an event, the upcoming event icon  $\blacksquare$  will appear on the Status bar as a notification when the reminder time arrives.

Touch and drag down the status bar to open the notification panel, touch an event name to view the Calendar notification list.

Touch the Back button to keep the reminders pending in the status bar and the notification panel.

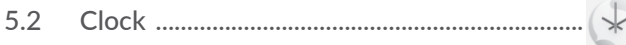

Your mobile phone has a built-in clock.

To view the current time, touch  $\blacksquare$  from the Home screen, then touch Clock.

## 5.2.1 World clock

To view the world clock, touch  $\bigcirc$  on the Time screen.

Touch  $\bigoplus$  to add a time zone.

## 5.2.2 Alarm

From the Time screen, touch  $\bigcirc$  to enter the Alarm screen.

- Turn on  $\Box$  to enable the alarm.
- Touch  $\left( +\right)$  to add a new alarm, the following options will appear:
- Time Touch to set the alarm time
- **Repeat** Touch to select the days when you want the alarm to work.
- Galactic Touch to select a ringtone for the alarm.
- • Vibrate Select to activate vibration.
- Label Touch to set a name for the alarm.

Touch a currently existing alarm to enter the alarm editing screen. Touch  $\mathbf v$  then touch  $\Box$  to delete the selected alarm.

## 5.2.3 Countdown

From the Time screen, touch  $\blacktriangledown$  to enter the **Countdown** screen.

- Enter the time. The time should be typed in second, minute and hour number sequence.
- $\cdot$  Touch  $\triangleright$  to start the countdown.
- $\cdot$  Touch  $\overline{\mathbf{X}}$  to set the countdown time in panel.
- $\cdot$  Touch  $\Box$  to pause the countdown.
- $\bullet$  Touch  $\Box$  to delete current countdown label.

## 5.2.4 Timer

From the Time screen, touch  $\bar{\bullet}$  to enter the Timer screen.

- $\bullet$  Touch  $\bullet$  to start the timer.
- Touch  $\bigcirc$  to show a list of records according to the updated time.
- $\bullet$  Touch  $\Box$  to halt the total and lap times. These will only restart after is touched.
- $\cdot$  Touch  $\bigodot$  to delete the record.
- Touch to share.

## 5.2.5 Adjust Clock settings

Touch  $\frac{1}{2}$  and then **Settings** to adjust any of the following settings:

#### Clock

- Style Touch to set the clock style to Analogue or Digital.
- • Automatic home clock Mark the checkbox to add a clock for your Home time zone when travelling in an area where the time is different.
- Home time zone Touch to set Home time zone.

Alarms

- Silence after Touch to set a temporary turn off time for an alarm.
- **Snooze length** Touch to set the duration of alarms.
- Alarm volume Touch to set alarm volume.
- Volume buttons Touch to set side Volume key behaviour when alarm sounds: Snooze, Dismiss or Do nothing.
- Start week on Touch to choose what day week starts on.

## 5.3 Calculator................................................................

To use the calculator, touch  $\bigoplus$  from the Home screen, then touch Calculator.

There are two panels available: Basic panel and Advanced panel.

To switch between panels, select one of the following two ways:

• Swipe the basic calculation screen to the left to open the scientific calculation.

Or turn the phone to the landscape orientation from the basic panel to open the scientific calculation. This option only available if Settings > Display > When device is rotated > Rotate the contents of the screen is on.

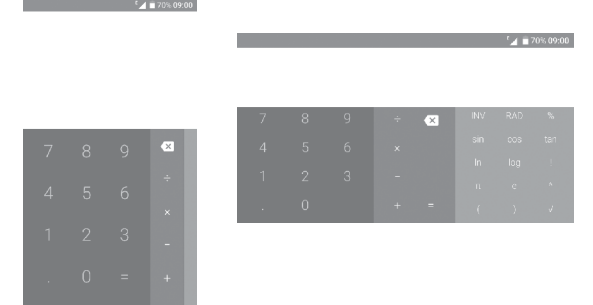

Enter a number and the arithmetic operation to be performed. Enter the second number, then touch "=" to display the result. Touch  $\sqrt{x}$  to delete digits one by one, long press  $\overline{\mathbf{x}}$  to delete all at once.

# Getting connected ...

To connect to the internet with this phone, you can use GPRS/ EDGE/3G/4G networks or Wi-Fi, whichever is most convenient.

## 6.1 Connecting to the internet

## 6.1.1 GPRS/EDGE/3G/4G

The first time you turn on your phone with your SIM card inserted, it will automatically configure your network service: GPRS, EDGE , 3G or 4G.

If the network is not connected, you can turn on mobile data in Settings > Data usage.

To check the network connection you are using, touch Settings > More > Mobile networks > Access Point Names or Network operators.

### To create a new access point

A new GPRS/EDGE/3G/4G network connection can be added to your phone with the following steps:

- Touch Settings > More > Mobile networks > Access Point Names.
- Then touch : and New APN to add new APN.
- Enter the required APN information.
- When finished, touch and touch Save.

## To activate Data roaming

- Touch Settings > More > Mobile networks.
- Touch Data roaming and choose Roaming modes: Disable, National roaming only, All networks.

• When Data roaming is disabled, you can still perform data exchange with a Wi-Fi connection (refer to "6.1.2 Wi-Fi").

## To set preferred network type

• Touch Settings > More > Mobile networks > Preferred network type.

## 6.1.2 Wi-Fi

You can connect to the internet when your phone is within range of a wireless network. Wi-Fi can be used on your phone even without a SIM card inserted.

## To turn Wi-Fi on and connect to a wireless network

- Touch Settings > Wi-Fi.
- $\bullet$  Turn on  $\Box$ .
- • Once Wi-Fi is turned on, detected Wi-Fi networks are listed.
- Touch a Wi-Fi network to connect to it. If the network you selected is secured, you are required to enter a password or other credentials (you may contact the network operator for details). When finished, touch CONNECT.

### To activate notification when a new network is detected

When Wi-Fi is on and the network notification is activated, the Wi-Fi icon will appear on the status bar whenever the phone detects an available wireless network within range. The following steps activate the notification function when Wi-Fi is on:

- • Touch Settings > Wi-Fi.
- Touch and then Advanced.
- Turn on **D** beside Network notification.

## To add a Wi-Fi network

When Wi-Fi is on, you may add new Wi-Fi networks according to your preference.

- Touch Settings > Wi-Fi
- Touch and then Add network.
- Enter the name of the network and any required network information
- • Touch SAVE.

## To forget a Wi-Fi network

The following steps prevent automatic connections to networks which you no longer wish to use.

- • Turn on Wi-Fi, if it's not already on.
- On the Wi-Fi screen, touch the name of the saved network.
- Touch FORGET in the dialog that opens.

## 6.2 Connecting to a Bluetooth device (1)

Bluetooth is a short-range wireless communication technology that you can use to exchange data, or connect to other Bluetooth devices for various uses.

To turn on Bluetooth, touch Settings > Bluetooth, your phone and other available ones will show on the screen.

## To turn on Bluetooth

- Touch Settings.
- Switch the toggle  $\Box$  to activate this function.
- (1) You are recommended to use alcatel Bluetooth headsets, which have been tested and proved compatible with your phone. You can go to www.alcatel-mobile.com for more information about the alcatel Bluetooth headset.

To make your phone more recognisable, you can rename your phone which is visible to others.

- • Touch Settings > Bluetooth.
- Touch and rename your phone.
- Enter a name, and touch **RENAME** to confirm.

## To pair/connect your phone with a Bluetooth device

To exchange data with another device, you need to turn Bluetooth on and pair your phone with the Bluetooth device with which you want to exchange data.

- • Touch Settings > Bluetooth.
- Touch and Refresh.
- Touch a Bluetooth device you want to pair your phone with in the list.
- In the dialog that pops up, touch **PAIR** to confirm.
- If the pairing is successful, your phone connects to the device.

## To disconnect/unpair from a Bluetooth device

- Touch **b**eside the device you want to unpair.
- • Touch FORGET to confirm.

## 6.3 Connecting to a computer via USB

With a USB cable, you can transfer media files and other files between your phone and a computer.

## To connect your phone to the computer

Use the USB cable that came with your phone to connect the phone to a USB port on your computer. You will receive a notification of USB for file transfer.

The first time you connect the phone via USB, a debugging dialogue box pops up, touch OK to allow data exchange between your phone and computer, otherwise, you can use USB for charging only.

Touch USB for file transfer, choose the way in which you want to transfer files. By default. File transfers is selected.

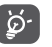

Before using MTP, make sure that the driver (Windows Media Player 11 or higher version) has been installed.

To locate the data you have transferred or downloaded to your phone, touch **Files**. All data you have downloaded is stored in Files where you can view media files (videos, photos, music and more), rename files, install applications on your phone, etc.

## 6.4 Sharing your phone's mobile data connection

You can share your phone's mobile data connection with a single computer via a USB cable (USB tethering) or with up to eight devices at once by turning your phone into a portable Wi-Fi hotspot or via Bluetooth.

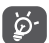

The functions below may incur additional network charges from your network operator. Extra fees may also be charged in roaming areas.

## To share your phone's data connection via USB

Use the USB cable that come with your phone to connect the phone to a USB port on your computer.

- Touch Settings > More > Tethering & portable hotspot.
- Turn on **beside USB tethering** to activate this function.

## To share your phone's data connection as a portable Wi-Fi hotspot

• Touch Settings > More > Tethering & portable hotspot > Wi-Fi hotspot.

• Turn on **D** beside **Wi-Fi hotspot** to activate this function.

## To share your phone's data connection via Bluetooth

- Touch **out** on the Quick settings panel.
- • Go to More > Tethering & portable hotspot.
- Turn on **beside Bluetooth tethering** to activate this function.

## To rename or secure your portable hotspot

When a portable Wi-Fi hotspot is activated, you can rename your phone's Wi-Fi network (SSID) and secure its Wi-Fi network.

- Touch Settings > More > Tethering & portable hotspot > Wi-Fi hotspot.
- Touch Set up Wi-Fi hotspot to rename the network SSID or set your network security.
- • Touch SAVE.

## 6.5 Connecting to virtual private networks

Virtual private networks (VPNs) allow you to connect to the resources inside a secured local network from outside that network. VPNs are commonly deployed by corporations, schools, and other institutions so that their users can access local network resources when not inside that network, or when connected to a wireless network.

## To add a VPN

- Touch Settings > More > VPN and then touch  $+$ .
- On the screen that opens, follow your network administrator's instructions to configure each component of the VPN settings.
- Touch SAVE.

The VPN is added to the list on the VPN settings screen.

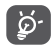

Before adding a VPN, you should set a PIN code or password for your phone.

## To connect/disconnect to/from VPN

To connect to a VPN:

- Touch Settings > More > VPN.
- The VPNs you have added are listed. Touch the VPN you want to connect with.
- In the dialog that opens, enter any requested credentials and touch **CONNECT.**

To disconnect from a VPN:

• Touch the VPN you want to disconnect from. In the dialog that opens, touch DISCONNECT.

## To edit/delete a VPN

To edit a VPN:

- • Touch Settings > More > VPN.
- The VPNs you have added are listed: Long press the VPN you want to edit.
- After editing, touch SAVE.

To delete a VPN:

• Long press the VPN you want to delete, in the dialog that opens, select Delete profile.

## 6.6 Connecting with devices through NFC  $(1)$

NFC, short for Near Field Communication, is a short-range high frequency wireless communication technology which enables the exchange of data between devices over about a 10 centimeter (around 4 inches) distance.

 $(1)$  5044Y only.

NFC devices can be used in contactless payment systems, similar to those currently used in credit cards and electronic ticket smartcards, and allow mobile payment to replace or supplement these systems. NFC can also be used in social networking situations, such as sharing contacts, photos, videos or files, and entering multiplayer mobile games.

To enable NFC function:

• Touch Settings > More > NFC.

• Turn on **OD** or drag down notification panel and touch the NFC icon to turn it on.

## Multimedia applications ..........

## 7.1 Camera..................................................................

Your mobile phone is fitted with a camera for taking photos and shooting videos.

Before using the camera, make sure that you remove the protective lens cover to avoid it affecting your picture quality.

To take a photo or video, touch  $\blacksquare$  from the Home screen and then touch Camera.

If the phone is locked, press the Power key and then double click the camera icon to open the camera.

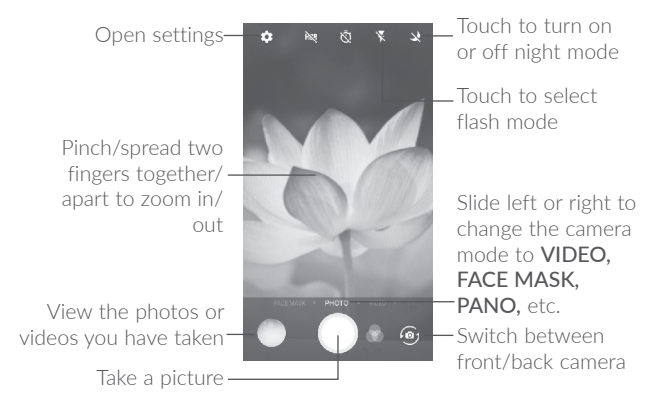

#### To take a picture

The screen acts as the viewfinder. First, position the object or landscape in the viewfinder. Touch  $\bigcap$  to capture. The picture will be automatically saved. You can also long press  $\bigcap$  to take burst shots.

## To shoot a video

Touch VIDEO to start video recording.

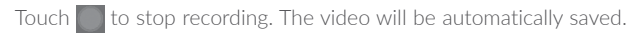

## Further operations when viewing a picture/video you have taken

- Slide left or right to view the photos or videos you have taken.
- Touch **then** Gmail, Bluetooth, MMS, etc to share the photo or video.
- $\bullet$  Touch  $\leftarrow$  to return to Camera.

## 7.1.1 Modes and settings

Before taking a photo, slide left or right to change the camera mode.

- **PANO** Touch to turn on panorama function. Touch the shutter button to start taking panoramic photo and move the phone towards your capture direction and overlap the two lines. Once the slots are filled, the photo will be automatically saved. If the slots are not fully filled, touch the shutter button again to save the photo.
- FACE MASK Apply fun masks when taking a photo or recording a video.
- **PHOTO** Touch to select default photo mode.
- • VIDEO Touch to start video recording.

#### • INSTANT COLLAGE

Choose your favorite split shape and then take a photo one by one. Once the split shape is filled, it will be saved automatically.

#### Settings

#### **Photo**

• Picture size Touch to select picture size.

Touch **that** to turn on or off Low light enhancement, Zero shutter delay, Smile shot, and Auto scene detection when taking a photo.

• Face Beauty Face Beauty allows the user to apply a skin filter to their face. The beauty icon only shows in front camera mode and when the Face Beauty setting is enabled (disabled by default). Default value when Face Beauty icon  $\ddot{\bullet}$  on is 50%.

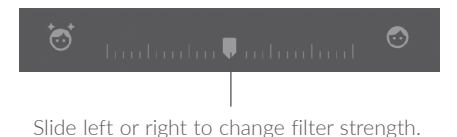

#### Video

- Video quality Touch to select the video recording quality.
- • Video stabilisation (EIS) Turn on  $\Box$  to enable the Electronic Image Stabilization (EIS) feature. It helps reduce blurring associated with the motion of a camera during exposure.
- • **Time-lapse interval** Select a time-lapse interval or turn it off.

#### General

- Grid Turn on to enable grid view. It divides the screen into equal parts and helps you take better photos by making it simple to align compositional elements to the grid, such as the horizon or buildings to the lines in the grid.
- 
- Shutter sound Turn on **the Shutter sound when** taking a photo.
- • Save location information Turn on  $\Box$  to tag photos or videos with locations information.
- Anti-flicker Open a dialog box to set anti-flicker to Auto, Off, 50HZ, or 60HZ.
- • Volume key function Touch to set Volume key function.
- Medie storage Touch to choose internal storage or SD card to save photos.
- 
- Zoom button Turn on **the last of the zoom button.**
- Restore defaults Touch and confirm to reset the camera settings.

## 7.2 Gallery....................................................................

Gallery acts as a media player for you to view photos and play videos. In addition, a set of further operations to pictures and videos are available for your choice.

To view the photos you have taken, touch **a** from the Home screen, then touch Gallery.

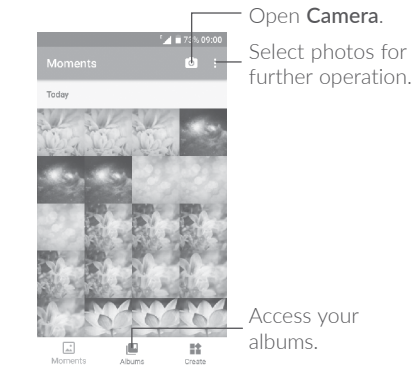

## To view a picture/play a video

Pictures and videos are displayed by albums in the Gallery.

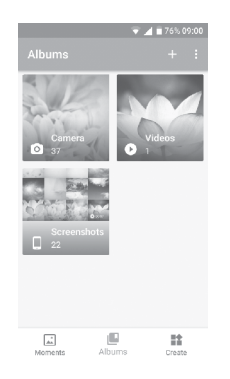

All your selfie pictures will be stored in a separate album Selfies.

- Touch an album. All pictures or videos will spread across the screen.
- Touch the picture/video to view or play.
- Swipe left or right to view previous or next pictures/videos.

#### Working with pictures

You can work with pictures by rotating or cropping them, sharing them with friends, setting them as a contact photo or wallpaper, etc.

Locate the picture you want to work on, and touch the picture in the full-screen picture view. Touch  $\ge$  to share the picture, or  $\ge$  to edit the picture. Touch  $\bullet$  and select Set as... to set the picture as a contact photo or wallpaper.

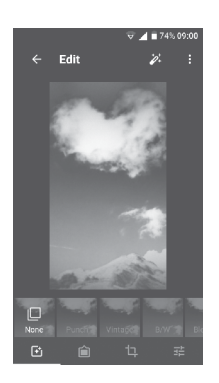

- Set effects such as Punch, Vintage, B/W, Bleach, etc.  $\overline{F}$
- Add a border. 侖
- Crop, Straighten, Rotate, Mirror or Draw the picture. 乜
- 拦 Adjust the picture colour.

### Batch operation

The Gallery provides a multi-select function, so that you can work with pictures/videos in batches.

On MOMENTS or ALBUMS screen, touch  $\stackrel{\bullet}{\bullet}$  and touch Select items to activate batch operation mode (you can also long press one album/ picture), then touch videos/pictures you want to work with. Touch to delete selected files. Touch  $\leq$  to share selected files.

## 7.3 Music.....................................................................

You can play music files stored on your phone or microSD card. Music files can be downloaded from your computer to the phone using a USB cable.

To play a music file, touch  $\bigoplus$  from the Home screen, then touch Music.

## 7.3.1 Playing music

Touch a song to play.

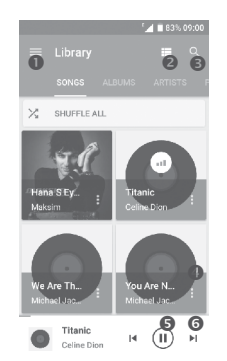

- **O** Access the menu.
- **O** Change the song display.
- **O** Search for a song.
- **Access more functions**
- **O** Play or pause.
- **O** Play the next song.

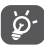

While playing songs with Music, the operation of pause, play or skip is still available even if the screen is locked.

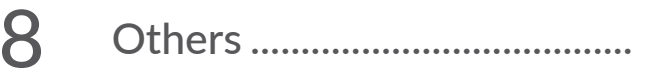

## 8.1 Files........................................................................

To manage the files in your phone, touch  $\bigoplus$  from the Home screen, then touch Files.

Files works with both external SD card and internal storage.

Files displays all data stored on the phone, including applications, media files downloaded from Google Play Store, YouTube or other locations; videos, pictures or audios you have captured; other data transferred via Bluetooth, USB cable, etc.

When you download an application from PC to phone, you can locate the application using Files, then touch it to install it in your phone.

Files allows you to perform the following common operations: create (sub) folder, open folder/file, view, rename, move, copy, delete, play, share, etc.

## 8.2 Sound Recorder...................................................

To record voice, touch **a** from the Home screen, then touch **Sound** Recorder.

Sound Recorder allows you to record voice/sound.

## 8.3 Radio......................................................................

Your phone is equipped with a radio <sup>(1)</sup> with RDS <sup>(2)</sup> functionality. You can use the application as a traditional radio with saved channels or with visual information related to the radio program displayed if you turn to stations that offer Visual Radio service.

To listen to a radio programme, touch  $\bigoplus$  from the Home screen, then touch Radio.

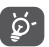

To use it, you must plug in your headset, which works as an antenna connected with your phone.

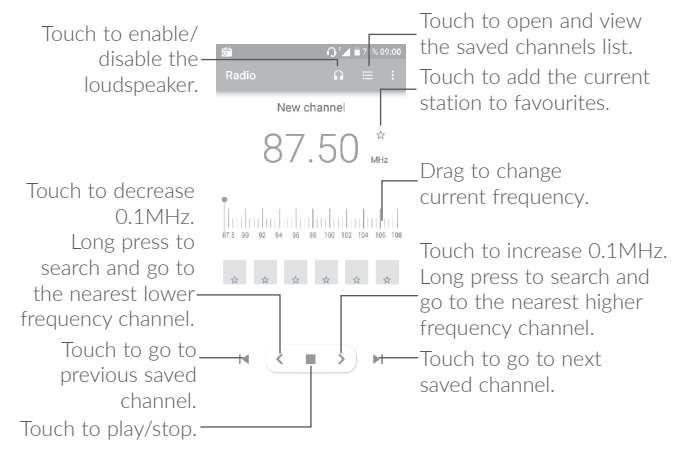

#### Available options:

- Save channel Save the current station to the channel list.
- **Scan channels** Touch to search for channels
- Delete Delete the channel
- **Enter frequency** Finter the frequency manually to turn to the channel.
- Station info Mark the checkbox to display station information.
- **Exit** Turn off the radio

## 8.4 Other applications (1)....................................................

The previous applications in this section are preinstalled on your phone. To read a brief introduction of the preinstalled 3rd party applications, refer to the leaflet provided with the phone. You can also download thousands of 3rd party applications by going to Google Play Store on your phone.

- $(1)$  The quality of the radio depends on the coverage of the radio station in that particular area.
- <sup>(2)</sup> Depending on your network operator and market.

(1) Application availability depends on country and operator.

# Google applications...

Google apps are preinstalled on your phone to improve work efficiency and help you enjoy life.

This manual briefly introduces the apps. For detailed features and user guides, refer to related websites or the introduction provided in the apps.

You are recommended to register with a Google account to enjoy all the functions.

## 9.1 Chrome

A web browser with which you can surf the internet.

Your bookmarks, browsing history, and settings across all devices with the browser installed can be synchronised with your Google account.

## 9.2 Gmail

As the Google's web-based email service, Gmail is configured when you first set up your phone. With this application, you can receive and send emails, manage emails by labels, and archive emails etc. Emails can be automatically synchronised with your Gmail account.

## 9.3 Maps

Google Maps offers satellite imagery, street maps, 360° panoramic views of streets, real-time traffic conditions, and route planning for traveling by foot, car, or public transportation. By using this application, you can get your own location, search for a place, and get suggested route planning for your trips.

## 9.4 YouTube

YouTube is an online video-sharing application where users can upload, view, and share videos. Available content includes video clips, TV clips, music videos, and other content such as video blogging, short original videos, and educational videos. It supports a streaming function that allows you to start watching videos almost as soon as they begin downloading from the internet.

## 9.5 Play Store

Serves as the official app store for the Android operating system, allowing users to browse and download applications and games. Applications are either free of charge or at a cost.

In Play Store, search for the app you need, download it and then follow the installation guide to install the app. You can also uninstall, update an app, and manage your downloads.

## 9.6 Drive

A file storage and synchronisation service created by Google, which allows users to store files in the cloud, share and edit files.

Files in Drive are well kept and you can reach your files from any device by logging in to your Google account. Files or folders can be shared privately with particular users having a Google account.

## 9.7 Play Music

A music streaming service and online music locker operated by Google.

You can upload and listen to a large number of songs for free. In addition to offering music streaming for internet-connected devices, the Google Play Music app allows music to be stored and listened to offline. Songs purchased through the Play Music are automatically added to the user's account.

## 9.8 Play Movies & TV

Movies and television shows can be viewed online via Google Play Movies & TV. You can also download movies and TV shows for offline viewing. Some content is only available for rental or purchase.

## 9.9 Duo

A video chat mobile app.

With phone numbers verified, users can easily video call people from their contact list.

## 9.10 Photos

Google Photos stores and backs up your photos and videos. It also automatically analyses photos and organises them into groups, so that you can quickly locate the photos you need.

## 9.11 Keep

A note taking application developed by Google.

You can insert images, lists, and record voice in your notes. You can also set time or location-based reminders for notes. Google Keep allows you to categorise notes by labels, and notes are searchable based on their colour, whether they have reminders, audio, images, or lists.

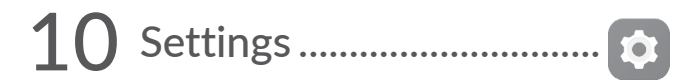

To go to Settings, touch  $\bigoplus$  from the Home screen, then touch **Settings** 

## 10.1 Wireless & networks

## 10.1.1 Wi-Fi

Using Wi-Fi you can now surf the internet without using your SIM card whenever you are in range of a wireless network. The only thing you have to do is to enter the **Wi-Fi** screen and configure an access point to connect your phone to the wireless network.

For detailed instructions on using Wi-Fi, refer to "6.1.2 Wi-Fi".

## 10.1.2 Turbo download

Turn on the switch  $\Box$  to enable turbo download. It downloads large files (over 20MB) through Wi-Fi and 4G/3G networks simultaneously.

## 10.1.3 Bluetooth

Bluetooth allows your phone to exchange data (videos, images, music, etc.) within a small range with another Bluetooth supported device (phone, computer, printer, headset, car kit, etc.).

For more information on Bluetooth, refer to "6.3 Connecting to a Bluetooth device".

## 10.1.4 SIM cards

Touch to choose SIM 1 or SIM 2  $(1)$  for connecting to the network, making calls and sending SMS messages.

(1) Only for 5044D/5044I.

## 10.1.5 Data usage

#### Mobile data

If you do not need to transmit data on mobile networks, turn off mobile data to avoid incurring significant charges for data use on local operator mobile networks, particularly if you do not have a mobile data agreement.

## Set mobile data limit

By enabling **Set mobile data limit**, your mobile data connection will be disabled when the specified limit is reached. You can also choose a data usage cycle to view the statistics and applications related to the data use of your phone.

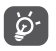

Data usage is measured by your phone, and your operator may count differently.

## 10.1.6 More > Aeroplane mode

Turn on Aeroplane mode switch to simultaneously disable all wireless connections including Wi-Fi, Bluetooth and more.

## 10.1.7 More > NFC (1)

Turn on to enable NFC.

The function allows data exchange when the phone touches another device.

## 10.1.8 More > Android Beam  $(2)$

Android beam can be activated only when NFC is on.

The function allows to transmit app content via NFC.

- $(1)$  5044Y only.
- 5044Y only.

## 10.1.9 More > Tethering & portable hotspot

This function allows you to share your phone's mobile data connection via USB or as a portable Wi-Fi access point (refer to "6.5 Sharing your phone's mobile data connection").

## 10.1.10 More > VPN

A mobile virtual private network (mobile VPN or mVPN) provides mobile devices with access to network resources and software applications on their home network, when they connect via other wireless or wired networks. Mobile VPNs are used in environments where workers need to keep application sessions open at all times, throughout the working day, as the user connects via various wireless networks, encounters gaps in coverage, or suspends-and-resumes their devices to preserve battery life. A conventional VPN can't survive such events because the network tunnel is disrupted, causing applications to disconnect, time out, fail, or even the computing device itself to crash.

For more information on VPN, refer to "6.5 Connecting to virtual private networks".

## 10.1.11 More > Mobile networks

## Preferred networks

Touch to select your preferred mobile network.

## Data roaming

If you don't need to transmit data on other operators' mobile networks, disable **Data roaming** to avoid incurring significant roaming charges.

## Preferred network type

You can set your preferred network mode, such as 4G, 3G, 2G.

#### Access Point Names

Touch to select your preferred network.

## Network operators

Touch to select a network operator.

## 10.2 Device

## 10.2.1 Gestures

The following gestures can be used for quick operations:

## Incoming calls

• Turn over to mute Mark the checkbox to mute ringtones of incoming calls by turning the phone over.

## Alarm

• Turn over to activate Touch to select Off, Snooze, or Dismiss.

## 10.2.2 Home screen

Touch to set the Home screen style to Simple mode or Joy Launcher.

## 10.2.3 Display

In this menu, you can adjust your screen brightness, wallpaper, font size, phone sleep time of your screen, etc.

If you want to rotate the contents of the screen when rotate the device: touch When device is rotated > Rotate the contents of the screen.

## 10.2.4 Func shortcuts

Touch to customise the application shortcuts displayed on your lock screen.

## 10.2.5 Sound & notification

Touch to adjust call and notification ringtones, music, and other audio settings.

- **Sound** Set volume for media, alarm, ringtone, etc.
- **Headset mode** Mark the checkbox to enable headset mode. Ringtones will only be heard from the headset if it is plugged in.
- • Also vibrate for calls Turn on  $\Box$  to enable vibration for incoming calls.
- Do Not Disturb Touch to allow alarms, reminders, calls, etc. when Do Not Disturb mode is enabled.
- Phone ringtone Touch to set your incoming call ringtone.
- Default notification Touch to set the default sound for notifications. ringtone
- • Power on/off ringtone Mark the checkbox to enable power on/off animation sound.
- Other sounds Touch to set dial pad tones, screen locking sounds, touch sounds and vibrate on touch.
- • When device is locked You can configure whether to show all notification content or don't show notification at all when your device is locked.
- App notifications Touch to block or set priority for app notifications.
- Notification access Touch to view the notification listeners.
- • Do Not Disturb access Touch to view installed apps that have requested Do Not Disturb access.

## 10.2.6 Apps

Touch to view details about the applications installed on your phone, to manage their data usage or force them to stop.

In the **App permissions** menu of an application, you can grant permissions for the app, such as allowing the app to access your Camera, Contacts, Location, etc.

In the **Notification** menu, you can configure whether to block the notifications from this app, hide sensitive content, etc.

## 10.2.7 Storage & USB

Use these settings to monitor total space and available space on your phone.

## 10.2.8 Battery

Touch any category in the battery management screen to view its power consumption.

You can adjust power use via the screen brightness or screen timeout settings in the Display screen.

## 10.2.9 Memory

Touch to view total memory and memory used by applications.

## 10.3 Personal

## 10.3.1 Location

## On

Turn on  $\Box$  to enable the use of information from Wi-Fi and mobile networks to determine your approximate location, for use in Google Maps, when you search, etc. When you select this option, you're asked whether you consent to share your location anonymously with Google's location service.

#### Mode

Touch to select High accuracy, Battery saving or Device only mode.

- High accuracy: Use GPS, Wi-Fi and mobile network to determine location.
- Battery saving: Use Wi-Fi and mobile network to determine location.
- Device only: Use GPS to determine location.

## Recent location requests

This list shows the recent location requests.

## 10.3.2 Security

### Screen lock

Touch to set your screen unlock method. For example, you can unlock your phone by sliding the screen, entering a password, or drawing a pattern, etc.

#### Make pattern visible

This option only displays when you select Pattern to unlock your phone. Touch  $\Box$  on to make pattern visible.

#### Automatically lock

Touch to select the duration to lock the phone after the screen is off.

## Power key instantly locks

This option only displays when you set a screen lock. Touch  $\Box$  on to enable this function.

#### Lock screen message

Touch to input owner information which will display on the locked screen.

## Smart lock

Touch to set your trusted devices, places, face, voice, etc. You must set a screen lock first when you enable this function.

## Encrypt phone

Requires a numeric PIN, pattern, or password to decrypt your phone each time you power it on.

## Private mode

Touch to turn on/off private mode.

## Set up SIM card lock

- Turn on Lock SIM card switch to lock the SIM card with a PIN code.
- Touch Change SIM PIN to change the PIN code.

## Make passwords visible

Turn on  $\Box$  to show passwords as you type.

## Device administrators

Touch to view or deactivate device administrators.

#### Unknown sources

Turn on  $\Box$  to permit installation of applications that you obtain from websites, emails, or other locations other than Google Play Store.

To protect your phone and personal data, download applications only from trusted sources, such as Google Play Store.

### Storage type

Your storage type is set to **Hardware-backed** by default.

## Trusted credentials

Touch to display trusted CA certificates.

## Install from memory

Touch to install encrypted certificates from internal storage or SD card.

## Clear credentials

Touch to remove all certificates.

## Trusted agents

Open the setting to view and deactivate trusted agents. You must set a screen lock first when you enable this function.

## Screen pinning

When this function is enabled, you can always keep a window in view by touching the Recent Apps button and then the pin icon. In this case, the user cannot go to any other window or open any other app.

To stop pinning a window in view, long press Back key to unpin, then enter your screen unlock password/PIN/pattern.

### Apps with usage access

Touch to display the apps that can track what apps you are using, and how frequently. Turn on  $\Box$  to allow permission.

## 10.3.3 Accounts

Use the settings to add, remove, and manage your email and other supported accounts. You can also use these settings to control how , and whether or not, all applications send, receive, and synchronise data on their own schedules, and whether all applications can synchronise user data automatically.

## Add account

Touch the Add account icon  $\pm$  to add an account for selected app.

## 10.3.4 Language & input

Use the Language & input settings to select the language for the text on your phone and for configuring the onscreen keyboard. You can also configure voice input settings and the pointer speed.

## Language

Touch to select the language and the region you want.

## Spell checker

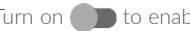

Turn on  $\Box$  to enable the system to show suggested words.

## Personal dictionary

Touch to open a list of the words you've added to the dictionary. Touch a word to edit or delete it. Touch the add button (+) to add a word.

## Current keyboard

Touch to select a default input method.

## SwiftKey keyboard (1)

Touch to open SwiftKey keyboard settings of languages, themes, typing, etc.

## Android Keyboard (AOSP) (1)

Open the menus to set your languages, preferences, appearance & layouts, text correction, etc.

## Google voice typing

Touch the menu header and change Google voice typing settings in the screen that opens.

### Text-to-speech output

- Preferred engine: Touch to choose a preferred text-to-speech engine. Touch  $\bullet$  to show more choices for each engine.
- Speech rate: Touch to open a dialog where you can select how quickly you want the synthesiser to speak.
- Listen to an example: Touch to play a brief sample of the speech synthesiser, using your current settings.
- Default language status: This will show status of your default language.

### Pointer speed

Touch to open a dialog where you can change the pointer speed. Touch OK to confirm.

(1) It depends on countries.

## 10.3.5 Backup & reset

#### Back up my data

Turn on  $\Box$  to back up your phone's settings and other application data to Google servers. If you replace your phone, the settings and data you've backed up will be restored onto the new phone the first time you sign in with your Google account. If you mark this option, a wide variety of settings and data are backed up, including your Wi-Fi passwords, bookmarks, a list of the applications you've installed, the words you've added to the dictionary used by the onscreen keyboard, and most of the settings that you configure in the Settings application. If you unmark this option, you stop backing up your settings, and any existing backups are deleted from Google servers.

#### Backup account

Touch to set your backup account.

#### Automatic restore

Turn on  $\Box$  to restore your backed-up settings or other data when you reinstall an application.

#### Network settings reset

Touch to reset all network settings.

### DRM reset

This operation will delete all the licences on your device.

### Factory data reset

Erase all of your personal data from internal phone storage, including information about your Google account, any other accounts, your system and application settings, and any downloaded applications. Resetting the phone does not erase any system software updates you've downloaded.

If you reset the phone in this way, you're prompted to re-enter the same kind of information as when you first started Android.

When you are unable to power on your phone, there is another way to perform a factory data reset by using hardware keys. Press the **Volume** up key and the **Power** key at same time until the screen lights up.

## 10.4 System

## 10.4.1 Date & time

Use Date & time settings to customise your preferences for how date and time are displayed.

### Automatic date & time

Touch to enable automatic date and time function.

### Automatic time zone

Turn on  $\Box$  to use the network-provided time zone.

## Set date

Touch to open a dialog where you can manually set the phone's date.

## Set time

Touch to open a dialog where you can manually set the phone's time.

### Select time zone

Touch to open a dialog where you can set the phone's time zone.

### Use 24-hour format

Turn on  $\Box$  to display the time using the 24-hour clock format.

## NTP server

Touch to open a dialog where you can change your NTP server.

## Choose date format

Touch to open a dialog where you can select your preferred format for displaying dates.

## 10.4.2 Scheduled power on & off

Turn on the switches to set a scheduled power on/off time.

## 10.4.3 Accessibility

Use the Accessibility settings to configure any accessibility plug-ins you have installed on your phone.

## **TalkBack**

Touch to enable spoken feedback from your phone.

## Switch Access

Turn on **Switch Access** switch to control your phone with configurable key combinations. Touch SETTINGS on the top right of the screen to assign key combination for listed behaviours.

## **Captions**

Touch to turn on/off captions for phone screen.

## Magnification

Touch to turn on/off triple-tap zoom in/out function.

## Large text

Turn on  $\Box$  to enlarge the screen text.

### High contrast text

Turn on  $\Box$  to activate high contrast text.

## Power button ends call

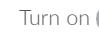

Turn on **the button** to enable Power button to end calls.

#### Auto-rotate screen

Turn on  $\Box$  to activate auto-rotate screen. Content on the screen or the keyboard will be automatically rotated when you rotate your phone.

#### Speak passwords

Turn on  $\Box$  to speak passwords while typing.

## Accessibility shortcut

Touch to enable/disable quick shortcuts for accessibility features.

## Text-to-speech output

Touch to update the settings for text-to-speech output, such as speech rate.

## Touch & hold delay

Touch to adjust the duration of touch and hold delay. This function enables your phone to differ touch and touch & hold, which may avoid incorrect operations.

### Colour inversion

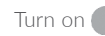

Turn on **the turn on colour inversion.** 

## Colour correction

Touch to turn on/off colour correction.

## <span id="page-47-0"></span>10.4.4 Printing

Your phone supports wireless printing to enabled printers and online services.

## 10.4.5 Regulatory & safety

Touch to view product information.

## 10.4.6 About phone

This contains information ranging from Legal information, Model number, Firmware version, Baseband version, Kernel version, Build number to those listed below:

#### System updates

Touch to check for system updates.

### System updates(storage)

Touch to check if your updated file was saved in the storage root folder or check the validity of the file name.

#### Experience improvement

If this function is enabled, your device performance data will be collected for the purpose of improving the quality and performance of the device.

#### **Status**

This contains Battery status, Battery level, My phone number, Network, Signal strength, etc.

## Making the most of your phone........................................

## 11.1 Updates

You can use the Mobile Upgrade tool or FOTA Upgrade tool to update your phone's software.

## 11.1.1 Mobile Upgrade

Download Mobile Upgrade from the alcatel website (www.alcatel-mobile.com) and install it on your PC. Launch the tool and update your phone by following the step by step instructions (refer to the User Guide provided together with the tool). Your phone's software will now have the latest software.

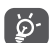

All personal information will be permanently lost following the update process. We recommend you back up your personal data using Smart Suite before upgrading.

## 11.1.2 FOTA Upgrade

Use the FOTA (Firmware Over The Air) Upgrade tool to update your phone's software. To access Updates, touch the Application tab from the Home screen, then select Updates or touch Settings > About phone > Updates.

<span id="page-48-0"></span>Touch  $\odot$  and the phone will search for the latest software. If you want to update the system, touch the  $\bullet$  button, and when that's finished, touch  $\bigcirc$  to complete the update. Now your phone will have the latest version of the software. You should turn on data connection or Wi-Fi before searching for updates. If you have chosen auto-check, when the system discovers the new version, a dialog will pop up asking you to choose whether to download or ignore. This notification will also appear in the Status bar.

During FOTA downloading or updating, to avoid errors in locating the correct update packages, do not change your default storage location.

# 12 Accessories �����������������������������

The latest generation of alcatel mobile phones offers a built-in handsfree feature that allows you to use the phone from a distance, placed on a table for example. For those who prefer to keep their conversations confidential, an earpiece is also available known as the headset.

#### 5044Y/5044D:

- 1. 5V550mAh charger w/o wire(w/ wire for MEA)
- 2. Quick guide(for EU)
- 3. PSI
- 4. LCD sticker
- 5. Battery
- 6. USB Cable(only for EU)
- 7. WH15+ headset(WH15 for MEA)
- 8. LCD protective film(Only for MEA)
- 9. TPU case(Only for MEA)

## 5044T:

- 1. 5V550mA charger w/ wire
- 2. Quick guide(for APAC)
- 3. PSI
- 4. LCD sticker
- 5. Battery

<span id="page-49-0"></span>6. WH15 headset

#### 5044I:

- 1. 5V550mA charger w/ wire(5V1A w/o wire for APAC India and the max current is 550mA)
- 2. Quick guide(for APAC)
- 3. PSI
- 4. LCD sticker
- 5. Battery
- 6. WH15 headset
- 7. USB cable(only for APAC India)
- 8. LCD protective film
- 9. CU box security sticker(only for APAC)
- 10. TPU case(Only for MEA)

ত্ৰ.

Only use the Alcatel batteries, chargers, and accessories included along with your device.

# 13 Warranty����������������������������������

Your phone is warranted against any defect or malfunctioning which may occur in conditions of normal use during the warranty period of twelve (12) months <sup>(1)</sup> from the date of purchase as shown on your original invoice.

Batteries<sup>(2)</sup> and accessories sold with your phone are also warranted against any defect which may occur during the first six  $(6)$  months<sup> $(1)$ </sup> from the date of purchase as shown on your original invoice.

In case of any defect of your phone which prevents you from normal use thereof, you must immediately inform your vendor and present your phone with your proof of purchase.

If the defect is confirmed, your phone or part thereof will be either replaced or repaired, as appropriate. Repaired phone and accessories are entitled to a one (1) month warranty for the same defect. Repair or replacement may be carried out using reconditioned components offering equivalent functionality.

This warranty covers the cost of parts and labor but excludes any other costs.

This warranty shall not apply to defects to your phone and/or accessory due to (without any limitation):

- Non-compliance with the instructions for use or installation, or with technical and safety standards applicable in the geographical area where your phone is used;
- $(1)$  The warranty period may vary depending on your country.
- $(2)$  The life of a rechargeable phone battery in terms of conversation time, standby time and total service life, will depend on the conditions of use and network configuration. Batteries being considered expendable supplies, the specifications state that you should obtain optimal performance for your phone during the first six months after purchase and for approximately 200 more recharges.
- <span id="page-50-0"></span>- Connection to any equipment not supplied or not recommended by TCL Communication Ltd<sup>+</sup>
- Modification or repair performed by individuals not authorised by TCL Communication Ltd. or its affiliates or your vendor;
- Modification, adjustment or alteration of software or hardware performed by individuals not authorised by TCL Communication Ltd.;
- Inclement weather, lightning, fire, humidity, infiltration of liquids or foods, chemical products, download of files, crash, high voltage, corrosion, oxidation…

Your phone will not be repaired in case labels or serial numbers (IMEI) have been removed or altered.

There are no express warranties, whether written, oral or implied, other than this printed limited warranty or the mandatory warranty provided by your country or jurisdiction.

In no event shall TCL Communication Ltd. or any of its affiliates be liable for indirect, incidental or consequential damages of any nature whatsoever, including but not limited to commercial or financial loss or damage, loss of data or loss of image to the full extent those damages can be disclaimed by law.

Some countries/states do not allow the exclusion or limitation of indirect, incidental or consequential damages, or limitation of the duration of implied warranties, so the preceding limitations or exclusions may not apply to you.

# 14 Troubleshooting .....................

Before contacting the service center, here are some instructions to help you troubleshoot your device:

- For optimal operation, fully charge the battery.
- To improve the phone's performance, remove unnecessary files or apps on your phone.
- Update your phone's software via the Updates application. Or you can touch Settings > About phone > Updates to update software.
- Reset your phone via Factory data reset. Touch Settings > Backup & reset > Factory data reset > RESET PHONE. Another method is to hold down the Power key and the Volume up key at the same time when your phone is powered off. All your phone data will be lost permanently. It is strongly advised to fully back up your phone data before resetting.

Carry out the following checks:

### My phone can't be switched on or is frozen

- When the phone can't be switched on, charge for at least 20 minutes to ensure the minimum battery power needed. Then switch it on again.
- When the phone falls into a loop during power on animation and the user interface can't be accessed, press and hold the Volume down key to enter Recovery mode. This eliminates any abnormal OS booting issues caused by third party applications.
- If neither method is effective, reset the phone using the **Power** key and the **Volume up** key (holding both together) or update software via the Updates application.

#### My phone has not responded for several minutes

• If your phone doesn't respond, turn off your phone by pressing and holding the **Power** key until it turns off and then restart it again.

- If your phone has a removable battery, remove the battery and reinsert it, then restart the phone.
- If it still doesn't work, reset the phone.

## My phone turns off by itself

- Check that your screen is locked when you are not using your phone, and make sure that the **Power** key is not accidentally pressed while the screen is unlocked.
- Check the battery charge level.
- If it still doesn't work, reset the phone.

## My phone can't charge properly

- Make sure that you are using the **Alcatel** charger that comes with the phone.
- If your phone has a removable battery, make sure that your battery is inserted properly and clean the battery contact if it's dirty. It must be inserted before plugging in the charger.
- Make sure that your battery is not completely discharged; if the battery power has been empty for a long time, it may take around 20 minutes to display the battery charging indicator on the screen.
- Make sure that charging is carried out under normal conditions (0°C) to 40°C).
- When abroad, check that the voltage input is compatible.

## My phone can't connect to a network or "No service" is displayed

- Try connecting to the network by moving to another physical location.
- • Verify the network coverage with your operator.
- Check with your operator that your SIM card is valid.
- Try connecting at a later time if the network is overloaded.

## My phone can't connect to the internet

- Make sure that the internet access service of your SIM card is available.
- Check your phone's internet connection settings.
- Make sure that you are in a place with network coverage.

• Try connecting at a later time or another location.

## Invalid SIM card

- Make sure that the SIM card has been correctly inserted (see "Inserting or removing the SIM card").
- Make sure that the chip on your SIM card is not damaged.
- Make sure that the service of your SIM card is available.

## My phone can't make outgoing calls

- Make sure that you have dialled a valid number and have touched Call.
- For international calls, check the country and area codes.
- Make sure that your phone is connected to a network, and the network is not overloaded or unavailable.
- Check your subscription status with your operator (credit, SIM card valid, etc.).
- Make sure that you have not barred outgoing calls.
- Make sure that your phone is not in aeroplane mode.

## My phone can't receive incoming calls

- Make sure that your phone is switched on and connected to a network (check for overloaded or unavailable network).
- Check your subscription status with your operator (credit, SIM card valid, etc.).
- Make sure that you have not forwarded incoming calls.
- Make sure that you have not barred certain calls.
- Make sure that your phone is not in aeroplane mode.

## The caller's name/number doesn't appear when a call is received

- Check that you have subscribed to this service with your operator.
- • Your caller may have concealed his name or number.

## I can't find my contacts

- Make sure that your SIM card is not broken.
- Make sure that your SIM card is inserted properly.

• Import all contacts stored in SIM card to phone.

## The sound quality of the calls is poor

- Adjust the volume during a call by pressing the **Volume up/down** key.
- Check the network strength. Move to a location with stronger signal strength.
- Make sure that the receiver, connector and speaker on your phone is clean.

## I can't use the features described in the manual

- Check with your operator to make sure that your subscription includes this service.
- Make sure that this feature doesn't require an **Alcatel** accessory.

## When I select a number from my contacts, the number can't be dialled

- Make sure that you have correctly recorded the number in your file.
- Make sure that you have selected the country code when calling an international number.

## I can't add a contact

• Make sure that your SIM card contacts are not full; delete some files or save the files to the phone.

## My callers can't leave messages on my voicemail

• Contact your network operator to check service availability.

## I can't access my voicemail

- Make sure that your operator's voicemail number is correctly entered in "Voicemail number".
- Try later if the network is busy.

## I can't send and receive MMS

- Check your phone storage as it might be full.
- Contact your network operator to check service availability and MMS parameters.
- • Verify the server centre number or your MMS profile with your operator.
- The server centre may be swamped. Try again later.

## SIM card PIN locked

• Contact your network operator to obtain the PUK (Personal Unblocking Key) code.

## I can't connect my phone to my computer

- • Install Smart Suite.
- Check that your USB driver is installed properly.
- Open the Notification panel to check if the Smart Suite Agent has been activated.
- Check that you have marked the USB debugging checkbox.
- Check that your computer meets the requirements for Smart Suite installation.
- Make sure that you're using the right cable from the box.

## I can't download new files

- Make sure that there is sufficient phone storage space for your download.
- Select the microSD card as the location to store downloaded files.
- Check your subscription status with your operator.

## The phone can't be detected by others via Bluetooth

- Make sure that Bluetooth is turned on and your phone is visible to other users.
- Make sure that the two phones are within Bluetooth's detection range.

## The battery drains too fast

- Make sure that you follow the complete charge time (minimum 150) minutes).
- After a partial charge, the battery level indicator may not be exact. Wait for at least 20 minutes after removing the charger to obtain an exact indication.
- <span id="page-53-0"></span>• Adjust the brightness of screen as appropriate.
- Extend the email auto-check interval for as long as possible.
- • Update news and weather information on manual demand, or increase their auto-check interval.
- Exit background-running applications if they are not being used for extended periods of time.
- Turn off Bluetooth, Wi-Fi, or GPS when not in use.

#### The phone becomes warm following prolonged calls, game playing, internet surfing or running other complex applications

• This heating is a normal consequence of the CPU handling excessive data. Ending the above actions will make your phone return to normal temperature.

### After Factory data reset is performed, I can't use my phone without entering Google account credentials

- After a reset is performed, you must enter the original Google account credentials that were used on this phone.
- If you don't remember your Google account credentials, complete Google account recovery procedures.
- If you still cannot access your phone, apply to the authorised repair centre, but remember that it will not be regarded as a warranty case.

## The phone doesn't ring when a call or message arrives

- • Make sure that Do Not Disturb mode is not turned on. Go to Settings > Sound & notification > Do Not Disturb.
- Press the Volume up/down key to adjust volume.

## I forget some passwords/codes/keys on phone

- • Perform a Factory data reset.
- If you still cannot access your phone, apply to the authorised repair centre, but remember that it will not be regarded as a warranty case.

# 15 Specifications ..............

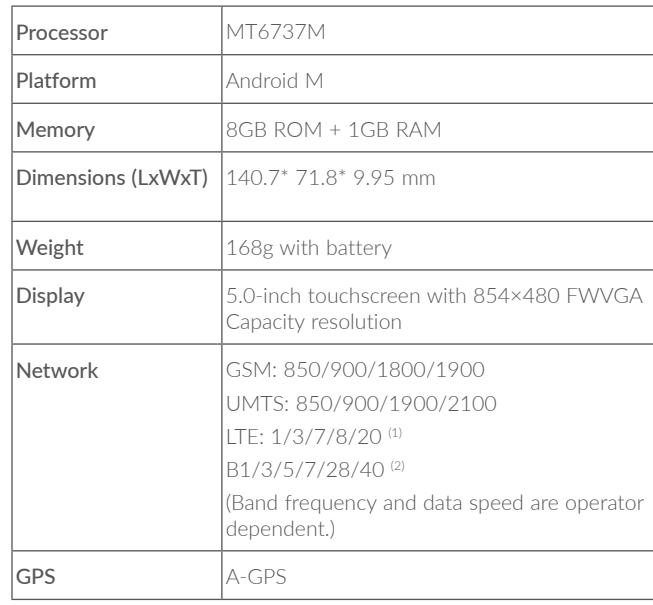

<sup>(1)</sup> 5044Y/5044D only.

<sup>(2)</sup> 5044T/5044I only.

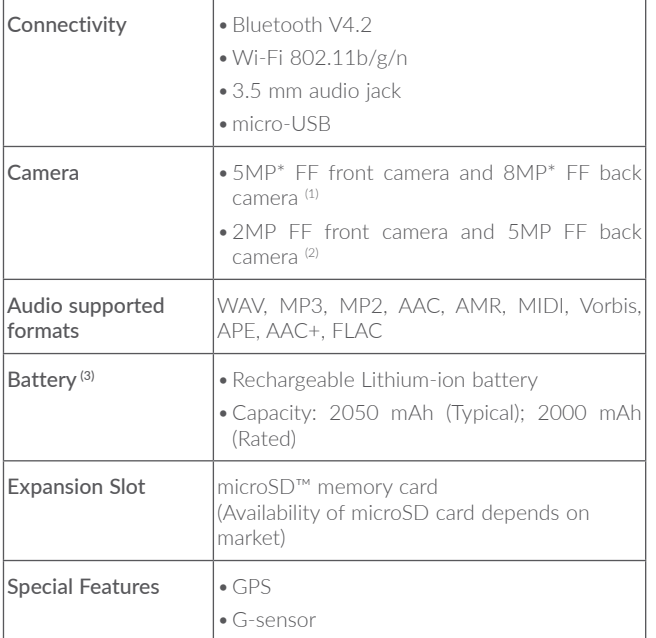

Note: Specifications are subject to change without prior notice.

MP photos enhanced by Alcatel imaging technology

- $(1)$  For MEA 5044Y/5044D/5044T and APAC 5044I.
- (2) For EU 5044Y/5044D and APAC 5044T.
- (3) The original battery has undergone rigorous safety inspections to meet qualification standards. The use of non-original batteries may be dangerous.

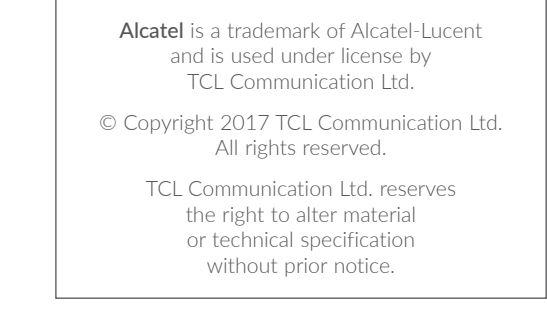

All "Signature" ringtones embedded in this phone have been composed, arranged, and mixed by NU TROPIC (Amar Kabouche).

English - CJA2970ALAAA English - CJA2970ALAAA